# **KL-820**

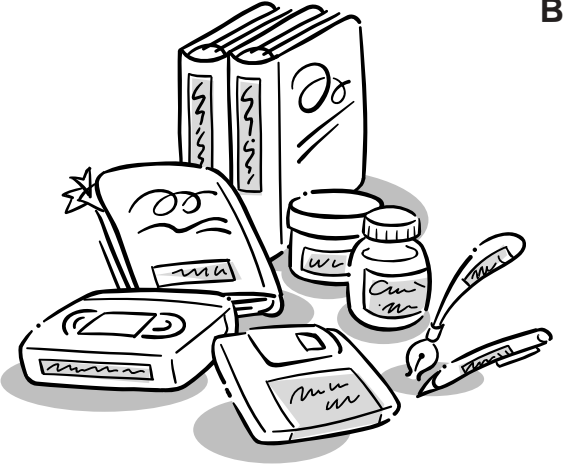

# **Bedienungsanleitung**

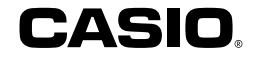

RJA519067-001V01

# **Bitte zuerst lesen!**

- CASIO COMPUTER CO., LTD. haftet für keinerlei Verluste oder Forderungen, die Ihnen als Benutzer oder Dritten aus der Verwendung dieses Druckers erwachsen.
- Die Vervielfältigung dieser Anleitung entweder ganz oder teilweise ist nur mit der ausdrücklichen Genehmigung von CASIO COMPUTER CO., LTD. erlaubt.
- Der Inhalt dieser Anleitung kann ohne vorhergehende Ankündigung geändert werden.
- Die Software wird kontinuierlich überarbeitet und aktualisiert. Hieraus kann sich ergeben, dass die Ihnen gelieferte Software und die von der Software erzeugten Anzeigeinhalte von den Beschreibungen in dieser Bedienungsanleitung abweichen oder einzelne in dieser Bedienungsanleitung beschriebene Inhalte nicht mehr verfügbar sind.

© Copyright 2008 CASIO COMPUTER CO., LTD. Alle Rechte vorbehalten.

• Lesen Sie dieses Handbuch sorgfältig durch, bevor Sie das Gerät zum ersten Mal in Betrieb nehmen.

# **Sicherheitshinweise**

Vielen Dank, dass Sie sich für dieses hochwertige Produkt von CASIO entschieden haben.

Bitte lesen Sie vor der Verwendung des Geräts die nachstehenden Sicherheitshinweise gründlich durch. Bewahren Sie das Handbuch so auf, dass Sie es für eine spätere Bezugnahme jederzeit griffbereit haben.

#### **Gefahr**

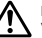

Dieses Symbol bezeichnet Informationen, bei denen Todes- oder ernster Verletzungsgefahr besteht, wenn sie ignoriert oder falsch angewendet werden.

## **Warnung**

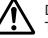

Dieses Symbol bezeichnet Informationen, welche zur Möglichkeit von Todes- oder ernster Verletzungsgefahr führen können, wenn sie ignoriert oder falsch angewendet werden.

## **Vorsicht**

Dieses Symbol bezeichnet Informationen, welche zur Möglichkeit von Verletzungs- oder Beschädigungsgefahr führen können, wenn sie ignoriert oder falsch angewendet werden.

## **Beispiele für Hinweise in Symbolform**

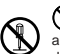

weist auf Dinge hin, die Sie zu unterlassen haben. Das hier abgebildete Symbol zeigt an, dass Sie das Gerät nicht zerlegen oder daran herumbasteln dürfen.

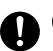

fordert zu einer Handlung auf.

# **Gefahr**

## **Alkalibatterien**

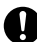

Führen Sie unverzüglich die folgenden Schritte aus, wenn die aus den Alkalibatterien austretende Flüssigkeit jemals in Ihre Augen gelangen sollte.

- 1. Reiben Sie nicht an Ihren Augen! Spülen Sie Ihre Augen mit Frischwasser aus.
- 2. Wenden Sie sich unverzüglich an einen Arzt.

Falls Sie die aus Alkalibatterien ausgetretene Flüssigkeit in Ihren Augen belassen, können Sie das Sehvermögen verlieren.

# **Warnung**

# **Rauch, eigenartiger Geruch, Überhitzung und andere ungewöhnliche Erscheinungen**

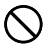

Die Weiterverwendung des Geräts trotz austretendem Rauch oder eigenartigem Geruch oder Überhitzung kann einen Brand verursachen oder zu elektrischen Schlägen führen.

Tritt eines der oben genannten Symptome auf, ergreifen Sie unverzüglich die folgenden Maßnahmen:

- 1. Schalten Sie die Stromversorgung aus.
- 2. Ziehen Sie den Netzstecker aus der Steckdose.
- 3. Setzen Sie sich mit Ihrem Händler in Verbindung.

# **Netzadapter**

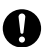

Die missbräuchliche Verwendung des Netzadapters kann einen Brand verursachen oder zu elektrischen Schlägen führen. Befolgen Sie unbedingt die nachfolgenden Sicherheitshinweise.

- Verwenden Sie nur die Teile, die für das von Ihnen gekaufte Produkt vorgeschrieben sind.
- Sie dürfen das Gerät nur an eine Stromversorgung anschließen, deren Leistung mit den Angaben auf dem Leistungsschild auf der Rückseite Ihres Geräts übereinstimmt.
- Schließen Sie den Netzadapter niemals an eine auch mit Geräten belegte Steckdose oder ein gemeinsam benutztes Verlängerungskabel an.

# **Warnung**

## **Netzadapter**

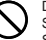

Die missbräuchliche Verwendung des Netzadapters kann Schäden verursachen und zu einem Brand oder zu elektrischen Schlägen führen. Befolgen Sie unbedingt die nachfolgenden Sicherheitshinweise.

- Legen oder stellen Sie keine schweren Gegenstände auf diese Teile, und setzen Sie sie nicht unmittelbarer Hitze aus.
- Sie dürfen diese Teile niemals modifizieren oder knicken.
- Achten Sie darauf, dass diese Teile nicht verdreht werden oder sich Knoten bilden.
- Sollte der Netzadapter oder sein Stecker beschädigt werden, setzen Sie sich mit Ihrem Händler in Verbindung.

# **Netzadapter**

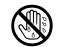

- Berühren Sie niemals den Netzadapter oder seinen Stecker mit nassen Händen. Anderenfalls besteht das Risiko von elektrischen Schlägen.
- Verwenden Sie das Netzkabel bzw. den Netzadapter niemals an Orten, an denen er nass werden könnte. Wasser führt zu Feuer- und Stromschlaggefahr.
- Stellen Sie niemals eine Vase oder ein anderes mit Flüssigkeit gefülltes Gefäß auf dem Netzadapter ab. Wasser führt zu Feuer- und Stromschlaggefahr.

# **Batterien**

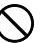

Fehlerhafte Verwendung der Batterien kann zu deren Auslaufen oder Bersten führen, wodurch benachbarte Objekte beschädigt bzw. das Risiko von Feuer- und Verletzungsgefahr verursacht werden kann. Beachten Sie daher immer die folgenden Vorsichtsmaßregeln.

- Versuchen Sie niemals die Batterien zu zerlegen, und achten Sie darauf, dass die Batterien nicht kurzgeschlossen werden.
- Setzen Sie die Batterien niemals direkter Wärme aus, und versuchen Sie niemals eine Entsorgung der Batterien durch Verbrennen.
- Mischen Sie niemals alte und neue Batterien.
- Verwenden Sie niemals gleichzeitig Batterien unterschiedlichen Typs.
- Versuchen Sie niemals ein Aufladen der Batterien.
- Achten Sie auf richtige Ausrichtung der positiven (+) und negativen (–) Pole der Batterien.

# **Warnung**

# **Fallenlassen und grobe Behandlung**

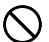

Die fortgesetzte Verwendung dieses Produkts, nachdem es durch Fallenlassen oder andere grobe Behandlung beschädigt wurde, führt zu Feuer- und Stromschlaggefahr. Wird das Gerät beschädigt, ergreifen Sie sofort die folgenden Maßnahmen:

- 1. Schalten Sie die Stromversorgung aus.
- 2. Ziehen Sie den Netzstecker aus der Steckdose.
- 3. Setzen Sie sich mit Ihrem Händler in Verbindung.

## **Sie dürfen das Produkt weder zerlegen noch modifizieren.**

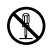

Versuchen Sie niemals, das Produkt auseinander zu nehmen oder zu modifizieren. Es kann sonst zu einem elektrischen Schlag, Brandverletzungen oder sonstigen Verletzungen von Personen kommen. Überlassen Sie die Inspektion, Wartung und Reparatur des Geräts Ihrem Händler.

# **Wasser und Fremdkörper**

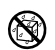

Wasser, Flüssigkeiten oder Fremdkörper (insbesondere Metallgegenstände), die in das Innere des Geräts gelangen, können zu einem Brand oder einem elektrischen Schlag führen. Ergreifen Sie sofort die nachfolgenden Maßnahmen, wenn eine Flüssigkeit oder ein Fremdkörper in das Gerät gelangt ist:

- 1. Schalten Sie die Stromversorgung aus.
- 2. Ziehen Sie den Netzstecker aus der Steckdose.
- 3. Setzen Sie sich mit Ihrem Händler in Verbindung.

# **Verbrennen Sie das Gerät nicht.**

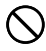

Entsorgen Sie das Gerät niemals durch Verbrennung. Das Gerät kann sonst explodieren und einen Brand oder Verletzungen von Personen zur Folge haben.

# **Sicherheitshinweis zu den Plastiktüten**

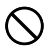

Ziehen Sie niemals eine der Plastiktüten, in denen das Gerät und die Teile verpackt sind, über den Kopf. Es kann sonst zu einer Erstickung kommen.

Besondere Vorsichtsmaßnahmen müssen getroffen werden, wenn sich Kinder im Haushalt befinden.

# **Warnung**

## **Bringen Sie niemals ein Etikett an einem Behälter an, der in einem Mikrowellenherd verwendet werden soll.**

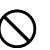

Bringen Sie niemals Etiketten an irgendeinem Behälter an, den Sie in einem Mikrowellenherd verwenden möchten. Das Etikettenmaterial enthält Metall, das zu einem Risiko von Brandoder Verletzungsgefahr führt, wenn es in einem Mikrowellenherd erhitzt wird. Dadurch können auch Verformungen des Behälters verursacht werden, an dem das Etikett angebracht ist.

# **Vorsicht**

## **Netzadapter**

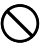

Die missbräuchliche Verwendung des Netzadapters kann Schäden verursachen und zu einem Brand oder zu elektrischen Schlägen führen.

Befolgen Sie unbedingt die nachstehenden Sicherheitshinweise:

- Stellen oder legen Sie diese Teile niemals in die Nähe eines Ofens oder einer sonstigen Hitzequelle.
- Wenn Sie den Netzadapter abtrennen möchten, achten Sie darauf, dass Sie ihn am Stecker herausziehen. Ziehen Sie niemals am Kabel.
- Stecken Sie den Netzadapter bis zum Anschlag in die Steckdose.
- Trennen Sie stets den Netzadapter ab, wenn das Gerät längere Zeit nicht benutzt wird (zum Beispiel während einer Urlaubsreise).
- Wenn der Drucker nicht benutzt wird, trennen Sie bitte den Netzadapter von der Steckdose.
- Achten Sie darauf, dass sich kein Staub usw. an den Zinken des Netzadaptersteckers ansammelt. Ziehen Sie den Netzadapter bitte mindestens einmal pro Jahr aus der Netzdose und säubern Sie ihn mit einem trockenen Tuch oder dem Staubsauger.
- Verwenden Sie zum Reinigen des Netzadapters (insbesondere Stecker und Buchse) keine Wasch- oder Reinigungsmittel.

# **Vorsicht**

## **Batterien**

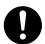

Fehlerhafte Verwendung der Batterien kann zu deren Auslaufen oder Bersten führen, wodurch benachbarte Objekte beschädigt bzw. das Risiko von Feuer- und Verletzungsgefahr verursacht werden kann. Beachten Sie daher immer die folgenden Vorsichtsmaßregeln.

- Verwenden Sie nur die für dieses Produkt spezifizierten Batterien.
- Entfernen Sie die Batterien aus diesem Produkt, wenn Sie dieses für längere Zeit nicht verwenden werden.

# **Fertigen Sie Kopien aller wichtigen Daten an**

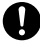

Fertigen Sie Kopien aller wichtigen Daten in einem Notizbuch oder an anderer Stelle an. Durch Fehlbetrieb des Produktes, durch Reparaturen und verbrauchte Batterien können die im Speicher abgelegten Daten verloren gehen.

# **Halten Sie schwere Gegenstände fern.**

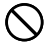

Stellen oder legen Sie niemals einen schweren Gegenstand auf das Gerät. Das Gerät kann sonst aus dem Gleichgewicht geraten und umstürzen und dadurch Personen verletzen.

# **Aufstellungsort**

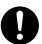

Stellen Sie das Gerät nicht an einem der unten genannten Orte auf. An diesen Aufstellungsorten besteht die Gefahr eines Brandes oder elektrischen Schlags.

- Orte mit hoher Feuchtigkeit und hohem Staubvolumen.
- Orte, an denen Essen zubereitet wird oder Öldampf entweicht.
- In der Nähe von Heizgeräten, auf Heizteppichen/-matten, in direktem Sonnenlicht, in einem in der Sonne geparkten und geschlossenen Fahrzeug sowie an sonstigen Orten, die starker Hitzeeinwirkung ausgesetzt sind.

# **Vermeiden Sie instabile Oberflächen.**

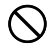

Stellen Sie das Gerät niemals auf einen nicht stabilen Tisch, Schreibtisch o. Ä. Das Gerät kann sonst herunterfallen und zu Verletzungen von Personen führen.

# **Vorsicht**

## **Einsetzen und Austauschen der Batterien**

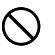

Die Federn in dem Batteriefach weisen scharfe Kanten auf. Berühren Sie daher nicht die Federn mit Ihren Fingern, wenn Sie die Batterien einsetzen oder austauschen. Anderenfalls besteht Verletzungsgefahr.

## **Displayanzeige**

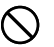

• Drücken Sie niemals gegen das LCD-Panel der Displayanzeige und setzen Sie dieses keinen starken Stößen aus. Anderenfalls kann das Glas des LCD-Panels splittern, wodurch es zu Verletzungen kommen kann.

• Sollte das LCD-Panel jemals splittern oder brechen, berühren Sie niemals die Flüssigkeit in dem LCD-Panel. Die Flüssigkeit des LCD-Panels kann zu Hautreizungen führen.

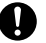

- Sollte die aus dem LCD-Panel austretende Flüssigkeit jemals in Ihren Mund gelangen, spülen Sie unverzüglich Ihren Mund mit Frischwasser aus, und wenden Sie sich danach an einen Arzt.
- Sollte die aus dem LCD-Panel austretende Flüssigkeit jemals in Ihre Augen oder auf Ihre Haut gelangen, spülen Sie die betroffene Stelle für mindestens 15 Minuten mit Frischwasser, und wenden Sie sich danach an einen Arzt.

# **Vorsicht bei erhitzten Teilen**

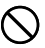

Fassen Sie den Druckkopf oder andere nahe daran befindliche Metallteile an. Diese Teile können sehr heiß werden, sodass eine Berührung zu Verbrennungen führen kann.

# **Vorsichtsmaßregeln während des Betriebs**

Beachten Sie die folgenden Vorsichtsmaßregeln, um sicherzustellen, dass der Drucker jahrelangen und störungsfreien Betrieb bietet, für den er konstruiert wurde.

- Vermeiden Sie die Benutzung des Druckers an Orten, die direkter Sonneneinstrahlung, hoher Feuchtigkeit, elektrostatischer Aufladung, plötzlichen Temperaturschwankungen oder extremen Temperaturen ausgesetzt sind. Zul. Betriebstemperatur: 10°C bis 35°C
- Bei 10°C oder weniger betragender Temperatur ergibt sich eine niedrigere Batteriekapazität, wodurch die Meldung "BATTERIESP. NIEDRIG!" früher erscheinen kann als dies normalerweise der Fall ist. Wenn dies auftritt, benutzen Sie den Drucker bitte an einem Ort mit einer Temperatur im zulässigen Betriebstemperaturbereich (10°C bis 35°C).
- Setzen Sie den Drucker auf keinen Fall heftigen Stößen oder Erschütterungen aus.
- Achten Sie darauf, dass Papierklammern, Stifte oder ähnliche Gegenstände nicht in das Innere des Druckwerkes gelangen.
- Ziehen Sie niemals mit übermäßiger Kraft an dem Band, und versuchen Sie nicht, es in die Kassette zu drücken.
- Stellen Sie beim Ausdrucken den Drucker auf einer ebenen Fläche ab. Bei Schräglage ist ein normales Ausdrucken unter Umständen nicht möglich.
- Unklarer Druck kann auf einen verschmutzten Druckkopf hinweisen. Falls der Druck unklar wird, befolgen Sie die auf Seite G-32 beschriebenen Vorgänge, um den Druckkopf und die Gummiwalze zu reinigen.
- Bei Verwendung des Druckers an Orten, an denen dieser direkter Sonnenbestrahlung oder anderweitig starkem Licht ausgesetzt ist, kann die Funktion des Photosensors gestört sein. Verwenden Sie den Drucker nur an Orten, an denen er keinem starken Lichteinfall ausgesetzt ist.

# **Einführung**

Herzlichen Glückwunsch zu Ihrer Wahl des CASIO Etikettendruckers KL-820. Mit diesem CASIO Etikettendrucker können Sie Klebeetiketten für eine Vielzahl von Anwendungen drucken, zum Beispiel für Namensschildchen, CD/DVD-Etiketten, Ordner und andere Anwendungen.

Zur attraktiven Gestaltung Ihrer Etiketten stehen Ihnen die folgenden Gerätefunktionen zur Verfügung:

- Verschiedene Etikettenbandformate (6 mm, 9 mm, 12 mm, 18 mm, 24 mm)
- Ansprechende Schriftarten (Grotesk, Grotesk kursiv, Grotesk gerundet, Antiqua, Antiqua kursiv)
- Schrifteffekte (Anlegen einer Schattierung, Unterstreichung, Kasten)
- Verschiedene Schriftstile (Normal, Fettdruck, Umriss, Schatten, Erhaben)
- Einprogrammierte Symbole
- Textspeicher
- Layoutdruck
- Nummerierung
- Barcode
- Vorprogrammierte Logos
- Vorprogrammierte Rahmen
- Vertikaldruck
- Spiegelbilddruck
- Displaymeldungen in 6 Sprachen (Englisch, Deutsch, Französisch, Italienisch, Spanisch, Schwedisch)

Mit diesen zahlreichen Vorzügen wird dieser CASIO Etikettendrucker zu einem perfekten Werkzeug für all Ihre Etikettierungsanforderungen.

#### **Wichtig!**

- Wenden Sie sich bitte an Ihren Fachhändler, wenn Sie Kundendienst benötigen.
- Der Hersteller übernimmt keine Haftung für Verluste jeglicher Art oder Schadensersatzansprüche Dritter, die aus dem Gebrauch dieses Geräts entstehen können.
- Der Hersteller übernimmt keine Haftung für Schäden jeglicher Art infolge von Datenverlust, der durch Funktionsstörungen, Reparaturen oder Unterbrechung der Stromversorgung verursacht wird.
- Es ist Sache des Benutzers, Sicherungskopien von wichtigen Daten anzufertigen und aufzubewahren.
- Bewahren Sie diese Bedienungsanleitung zum späteren Nachschlagen gut auf.

# Inhalt

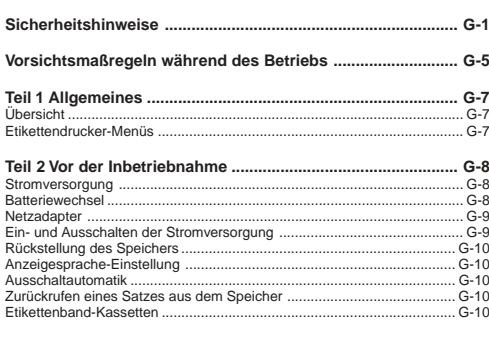

# Teil 3 Eingabe von Buchstaben/Zahlen und Sonderzeichen ..... G-12

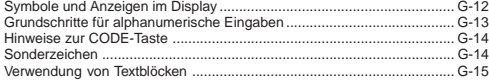

# Teil 4 Löschen und Einfügen von Zeichen ............................. G-16

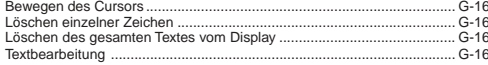

# Teil 5 Schriftart, Schriftgröße, Schrifteffekte und Schriftstile ..... G-17

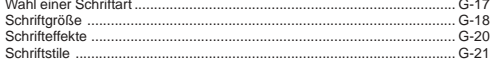

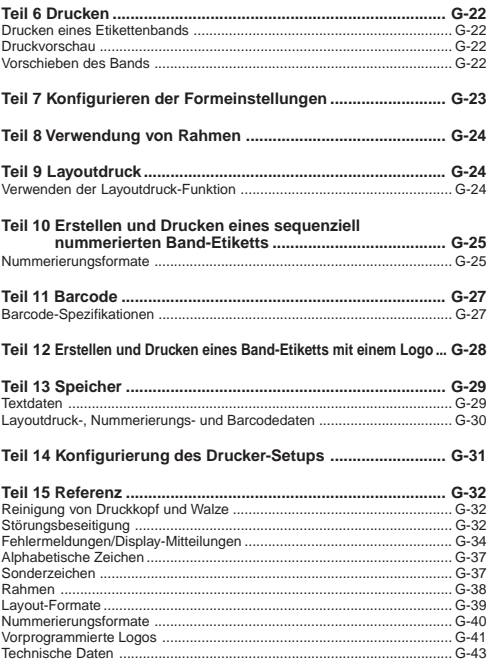

# **Teil 1 Allgemeines**

Dieser Teil der Bedienungsanleitung gibt Ihnen wichtige Informationen, die Sie benötigen, um den Etikettendrucker optimal zu nutzen. Lesen Sie diesen Abschnitt bitte sorgfältig durch, bevor Sie den Etikettendrucker zum ersten Mal in Betrieb nehmen.

# **Übersicht**

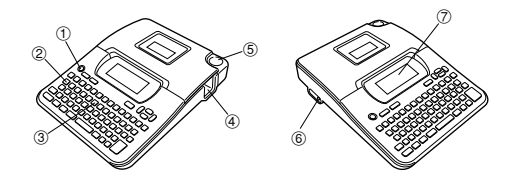

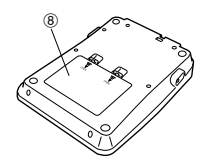

- 1 **Haupttaste** Zum Ein- und Ausschalten des Geräts.
- 2 **Funktionstaste**
- 3 **Buchstabentaste**
- 4 **Etikettenband-Ausgabeschlitz**
- 5 **Bandschneidetaste**
- 6 **Anschlussbuchse für optionalen Netzadapter**
- 7 **Flüssigkristallanzeige (LCD)**
- 8 **Batteriefach**

# **Etikettendrucker-Menüs**

Die Bedienung des Etikettendruckers ist sehr einfach, dank der im Display angezeigten Menüs, die zur Auswahl der erforderlichen Einstellungen verwendet werden können. Jedes Menü wird in den betreffenden Abschnitten dieser Bedienungsanleitung detailliert beschrieben; bei Verwendung der Menüs sind aber generell die nachfolgend aufgeführten Punkte zu beachten.

• Der in einem Menü unterstrichene Posten ist gegenwärtig ausgewählt.

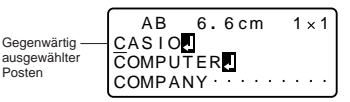

- Verwenden Sie zum Verschieben der Unterstreichung nach links, rechts, oben und unten bzw. zum Wechseln des ausgewählten Postens die Tasten  $\bigcirc \bigcirc$  $\oslash$  und  $\oslash$ .
- Drücken Sie **SET** um den unterstrichene Posten auszuführen, oder **ESC**, um das angezeigte Menü zu verlassen (und zum vorherigen Menü oder Feld zurückzukehren), ohne einen Posten auszuwählen.
- Wenn Sie zur Ausführung eines Menüpostens **SET** drücken, schaltet der Etikettendrucker entweder auf das nächste Menü um oder das Gerät führt die gewählte Funktion aus und schaltet dann auf das Texteingabefeld zurück, mit dem Sie begonnen haben.

#### **Falls sich der Kassettenfachdeckel löst**

Bringen Sie den Deckel wie in der Illustration gezeigt wieder an. Achten Sie dabei darauf, dass der Deckel nicht übermäßig gebogen wird, da dadurch die Zungen und Löcher beschädigt werden könnten.

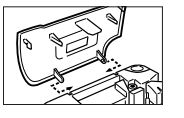

# **Teil 2 Vor der Inbetriebnahme**

In diesem Teil der Bedienungsanleitung erfahren Sie, wie man Batterien und die Etikettenband-Kassette einlegt und andere Grundeinstellungen für den Etikettendrucker durchführt.

#### **Wichtig!**

• Lesen Sie bitte sorgfältig diesen Abschnitt, bevor Sie den Etikettendrucker in Betrieb nehmen!

# **Stromversorgung**

Der Etikettendrucker kann mit sechs Mignon-Alkalibatterien oder einem als Sonderzubehör erhältlichen Netzadapter (AD-A95100) betrieben werden.

# **Batteriewechsel**

Eine praktische Batterie-Warnanzeige lässt Sie wissen, wann die Batterieleistung zu schwach für einwandfreien Betrieb wird. Bei schwacher Batterieleistung erscheint die Meldung "BATTERIESP. NIEDRIG!" im Display, wenn Sie eine der folgenden Operationen durchführen:

- Das Gerät einschalten
- Eine Druckoperation ausführen

Wenn die Meldung "BATTERIESP. NIEDRIG! SET/ESC" erscheint, **SET** drücken, um sie vom Display zu löschen. Sie können dann zwar immer noch einige Etikettendrucker-Operationen durchführen, aber Vorgänge, die viel Strom verbrauchen (wie Drucken) sind eventuell nicht mehr möglich, wenn die Batterieleistung zu schwach ist. Auf jeden Fall sollten Sie die Batterien nach dem Erscheinen der Meldung "BATTERIESP. NIEDRIG!" so schnell wie möglich auswechseln.

#### **Wichtig!**

- Batterien können bei unsachgemäßer Behandlung platzen oder auslaufen und Ihr Gerät beschädigen. Beachten Sie bitte die folgenden wichtigen Punkte.
- Sicherstellen, dass der Pluspol (+) und Minuspol (–) jeder Batterie in die richtige Richtung zeigt.
- Niemals Batterien verschiedenen Typs mischen.
- Niemals verbrauchte Batterien im Etikettendrucker lassen.
- Die Batterien herausnehmen, wenn der Etikettendrucker längere Zeit nicht benutzt werden soll.

#### **Warnung!**

- Niemals wiederaufgeladene Batterien für dieses Gerät verwenden.
- Die Batterien nicht direkter Wärme aussetzen, nicht kurzschließen und nicht versuchen, sie auseinanderzunehmen.
- **Batterien außerhalb der Reichweite von kleinen Kindern aufbewahren. Sollte einmal eine Batterie verschluckt werden, sofort einen Arzt aufsuchen.**

## **Sichern der Speicherdaten**

- Sie dürfen auf keinen Fall die Batterien entnehmen oder den Netzadapter (Seite G-9) abtrennen, solange der Drucker noch eingeschaltet ist. Überzeugen Sie sich nach dem Ausschalten des Druckers auch, dass das Display vollständig leer ist, bevor Sie die Batterien entnehmen oder den Netzadapter abtrennen. Wenn Sie zur falschen Zeit die Batterien entnehmen oder den Netzadapter abtrennen, kann dies zur Folge haben, dass der gerade in Bearbeitung befindliche Text und im Druckerspeicher gespeicherte Daten gelöscht werden.
- Fertigen Sie von allen wichtigen Daten, die Sie im Druckerspeicher gespeichert haben, unbedingt separate Sicherungskopien an.

#### **Wichtig!**

• Bei schwach gewordenen Batterien kann es vorkommen, dass der Drucker sich plötzlich ausschaltet.

Es wird daher empfohlen, zur Stromversorgung des Druckers den optionalen Netzadapter (Seite G-9) zu verwenden.

• Vor jedem Umstellen von Batterie auf Netzadapter oder umgekehrt ist der Drucker unbedingt zuerst auszuschalten. Erst danach sollten Sie den Netzadapter anschließen bzw. die Batterien einlegen. Wenn Sie bei noch eingeschaltetem Drucker den Netzadapter anschließen oder Batterien einlegen, kann sich dadurch automatisch die Stromversorgung ausschalten und der in Bearbeitung befindliche Text gelöscht werden.

## **Batterielebensdauer**

• Drucken von ca. vier 18-mm-Etikettenband-Kassetten unter standardmäßigen Druckbedingungen\*

\* Drucken von Text oder Grafik mit großen schwarzen Bereichen und Drucken bei niedriger Raumtemperatur kann die Batterielebensdauer verkürzen.

----------

## **Einsetzen der Batterien**

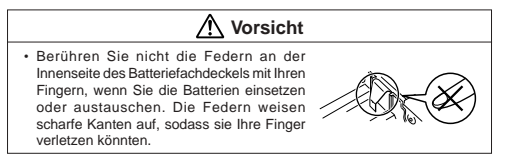

#### **Wichtig!**

- Der Etikettendrucker kann mit sechs Alkali-Mignonbatterien (AA bzw. LR6) betrieben werden. Verwenden Sie ausschließlich Alkalibatterien.
- 1. Die Stromversorgung ausschalten.
- Wenn der optionale Netzadapter verwendet wird, muss dieser vom Etikettendrucker abgetrennt werden.
- 2. Drehen Sie den Etikettendrucker um. Öffnen Sie die Abdeckung des Batteriefachs, wie es in der Abbildung dargestellt ist.

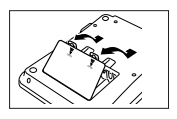

- 3. Setzen Sie die Batterien in das Batteriefach ein.
- Verwenden Sie unbedingt Alkalibatterien.
- Achten Sie darauf, dass die Plus- (+) und Minuspole (–) der Batterien in die richtigen Richtungen weisen.
- 4. Die Abdeckung des Batteriefachs wieder anbringen.

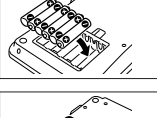

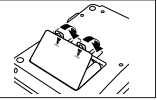

## **Netzadapter**

Bei der Verwendung eines optionalen Netzadapters zum Betrieb des Etikettendruckers sind die folgenden Vorsichtshinweise zu beachten:

- Verwenden Sie nur den Original-CASIO-Netzadapter AD-A95100 mit der gleichen Nennspannung wie Ihr örtliches Stromnetz. Die Verwendung eines anderen Adapters kann zu einer Beschädigung des Etikettendruckers führen.
- Schalten Sie den Etikettendrucker unbedingt vor dem Anschließen des Netzadapters aus. Die Stromversorgung darf erst dann wieder eingeschaltet werden, wenn der Adapter am Etikettendrucker und an der Netzsteckdose angeschlossen ist.
- Bei Nichtverwendung des Etikettendruckers ziehen Sie den Netzadapter unbedingt aus der Wandsteckdose heraus.

#### **Anschließen des Netzadapters**

Den Netzadapter so anschließen, wie dies in der nebenstehenden Abbildung gezeigt ist. Das andere Ende mit einer Haushaltssteckdose verbinden.

• Achten Sie darauf, dass der Netzadapter an den Enden nicht übermäßig gebogen oder verdreht und daran nicht gezogen wird.

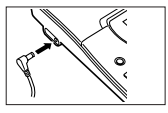

# **Ein- und Ausschalten der Stromversorgung**

Zum Ein- und Ausschalten der Stromversorgung drücken Sie **ON/OFF**.

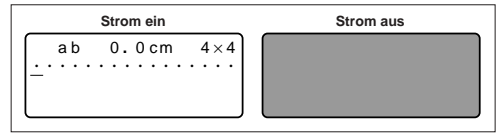

#### **Wichtig!**

• Bevor der Etikettendrucker zum ersten Mal verwendet wird, muss eine Rückstellung ausgeführt werden.

# **Rückstellung des Speichers**

Vor der ersten Verwendung des Etikettendruckers sollte eine Rückstellung des Gerätespeichers ausgeführt werden.

#### **Wichtig!**

• Bei einer Rückstellung des Etikettendruckers werden alle eingegebenen Daten gelöscht.

## **Rückstellen des Speichers**

- 1. Sich vergewissern, dass der Etikettendrucker ausgeschaltet ist.
- 2. Während die Tasten **PRINT** und **SPACE** gedrückt gehalten werden, **ON/OFF** drücken, um die Stromversorgung wieder einzuschalten.
- Bei dieser Abfrage muss bestätigt werden, ob der Etikettendrucker initialisiert werden soll oder nicht.

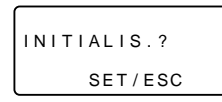

- 3. Die Tasten **PRINT**, **SPACE** und **ON/OFF** freigeben.
- 4. Drücken Sie **SET** zum Initialisieren des Etikettendruckers oder **ESC** zum Annullieren des Rücksetzvorgangs ohne jede Initialisierung.

# **Anzeigesprache-Einstellung**

Sie können die Displaymeldungen in Englisch, Deutsch, Französisch, Italienisch, Spanisch oder Schwedisch anzeigen lassen. Näheres zum Ändern der Sprache-Einstellung finden Sie auf Seite G-31.

# **Ausschaltautomatik**

Wenn innerhalb von etwa sechs Minuten keine Tastenbetätigung erfolgt, schaltet sich der Etikettendrucker automatisch aus. Zum erneuten Einschalten **ON/OFF** drücken.

# **Zurückrufen eines Satzes aus dem Speicher**

Wenn während der Erstellung eines Satzes der Strom ausgeschaltet wird oder die Abschaltautomatik anspricht, wird der bis dahin erstellte Satz vorübergehend im Druckerspeicher gespeichert. Beim nächsten Wiedereinschalten erscheint die Meldung "[SET] FÜR AUFRUFEN". Auf Drücken von **SET** wird der aktuell gespeicherte Satz wieder angezeigt.

\* Ein mit der Layoutdruck-, Nummerierungs- oder Barcodefunktion erzeugter Satz ist nicht wiederherstellbar.

# **Etikettenband-Kassetten**

Verwenden Sie die nachfolgenden Verfahren zum Einlegen einer Etikettenband-Kassette in den Etikettendrucker.

#### **Wichtig!**

- Versuchen Sie niemals, das Etikettenband in die Kassette zurückzuschieben. Wenn Etikettenband aus der Kassette herausgezogen ist, kann es nicht wieder aufgewickelt werden. Der Versuch, das zu tun, kann zu Betriebsstörungen des Etikettendruckers führen.
- Mit diesem Drucker sind die folgenden Bandbreiten verwendbar: 6 mm, 9 mm, 12 mm, 18 mm, 24 mm.

## **Einlegen einer Etikettenband-Kassette**

- 1. Vergewissern Sie sich, dass der Etikettendrucker ausgeschaltet ist.
- 2. Greifen Sie mit dem Finger unter die Mitte des Kassettenfachdeckels und klappen Sie den Deckel auf.

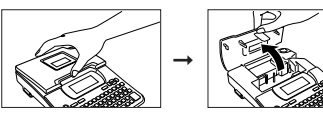

• Fassen Sie den Druckkopf oder andere nahe daran befindliche Metallteile an. Diese Teile können sehr heiß werden, sodass eine Berührung zu Verbrennungen führen kann.

- 3. Die Halteklemme von der neuen Etikettenband-Kassette entfernen und überprüfen, dass das Etikettenband bereit zur Verwendung ist.
- Stellen Sie sicher, dass sich das Etikettenband unter der Bandführung befindet und nicht gebogen oder verdreht ist.

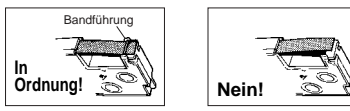

4. Ziehen Sie das Band ca. 3 cm aus der Kassette vor.

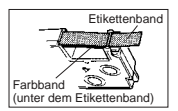

#### **Wichtig!**

- Es ist nicht möglich, herausgezogenes Band in die Kassette zurückzubewegen.
- Ziehen Sie das Band nicht gewaltsam aus der Kassette vor. Anderenfalls kann das Farbband reißen und eine Betriebsstörung verursachen.
- 5. Ein lockeres Farbband mit einem Bleistift oder anderen spitzen Gegenstand wie in der Abbildung gezeigt straffen. Das Etikettenband bewegt sich dabei nicht.
- Wenn Sie ein lockeres Farbband in den Etikettendrucker einlegen, kann es reißen oder ein anderes Problem verursachen.
- Drehen Sie die Farbband-Aufwickelspule nur in der durch den Pfeil (a) angegebenen Richtung.
- Drehen Sie die Spule, bis sich die andere Spule (b) in die durch den Pfeil angegebene Richtung zu drehen beginnt. Das zeigt an, dass das Farbband gestrafft ist.

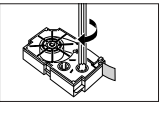

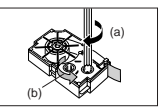

6. Die Etikettenband-Kassette in den Etikettendrucker einlegen; stellen Sie dabei sicher, dass das Etikettenband und das Farbband zwischen Kopf und Walze durchgeführt sind.

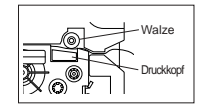

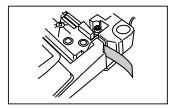

- 7. Den Deckel schließen.
- 8. Den Etikettendrucker einschalten und erst **FUNC** und dann zwei- oder dreimal **–** (FEED) drücken, um sicherzustellen, dass das Etikettenband problemlos herauskommt.
- Wenn das Etikettenband nicht einwandfrei herauskommt, den Etikettendrucker ausschalten und noch einmal ab Schritt 1 beginnen.

# **Teil 3 Eingabe von Buchstaben/Zahlen und Sonderzeichen**

In diesem Teil der Bedienungsanleitung wird die Eingabe von Zeichen erläutert. Zur Vereinfachung sind in den Erläuterungen sowohl Buchstaben als auch Ziffern und Sonderzeichen unter dem Begriff "Zeichen" zusammengefasst. Die hier gegebenen Erklärungen basieren auf den Standardeinstellungen, die beim Einschalten des Etikettendruckers wirksam sind.

Weitere Informationen über die Verwendung anderer Schriftarten, Schriftstile, Schrifteffekte und Schriftgrößen finden Sie auf Seite G-17.

#### **Wichtig!**

• Sie können bis zu 100 Zeichen pro Etikett eingeben. Nach der Eingabe des 100. Zeichens ist keine weitere Eingabe mehr möglich.

# **Symbole und Anzeigen im Display**

Bevor Sie mit der Eingabe beginnen, wird empfohlen, sich mit den im Display des Etikettendruckers erscheinenden Symbolen und Anzeigen vertraut zu machen.

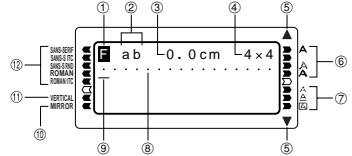

#### 1 **Funktion/Umschalt/Code-Indikator**

**E** erscheint, wenn Sie die **FUNC**-Taste drücken. Falls Sie eine Taste drücken, während dieser Indikator auf dem Display angezeigt wird, dann wird die über, unter oder neben der auszuführenden Taste, markierte Funktion ausgeführt.

erscheint, wenn Sie die **SHIFT**-Taste drücken. Während dieser Indikator auf dem Display angezeigt wird, ist die Tastatur umgeschaltet, sodass die Buchstabentasten die den Einstellungen gegensätzlichen Großbuchstaben/ Kleinbuchstaben eingeben. Die Zifferntasten geben die in den oberen rechten Ecken der Tasten markierten Interpunktionssymbole ein. Die Tastatur verlässt automatisch den umgeschalteten Status (und der Umschaltindikator verschwindet), sobald Sie ein Zeichen eingegeben haben.

erscheint, wenn Sie die **CODE**-Taste drücken. Während dieser Indikator auf dem Display angezeigt wird, geben die Zifferntasten die über den Zifferntasten markierten Akzente und die Tasten **U**, **O**, **P**, **A**, **S**, **J**, **K**, **L**, **Z**, **C**, und **N** die in ihren unteren rechten Ecken markierten Sonderzeichen ein. Die Tastatur kehrt automatisch auf den normalen Status (und der Codeindikator verschwindet) zurück, sobald Sie einen Akzent, eingegeben haben.

erscheint, wenn Sie sowohl die **SHIFT**- als auch die **CODE**-Taste drücken.

#### 2 **CAPS-Ein/Aus-Indikator**

"AB" oder "ab" zeigt Großbuchstaben- bzw. Kleinbuchstaben-Eingabe an.

#### 3 **Bandlänge**

Dieser Wert zeigt die Länge des Bandes an, das ausgedruckt wird.

#### 4 **Schriftgrößenindikator**

Dieser Indikator zeigt die Größe des Zeichens an, an dem sich gegenwärtig der Cursor befindet.

#### 5 **Indikatoren für das Blättern**

Diese Indikatoren erscheinen, wenn Daten über oder unter der aktuellen Anzeige vorhanden sind.

#### 6 **Schriftstil-Indikatoren**

Diese Indikatoren zeigen den aktuell verwendeten Schriftstil an. Sie können zwischen Normal, Fettdruck, Umriss, Schatten und Erhaben wählen.

#### 7 **Schrifteffekt-Indikatoren**

Diese Indikatoren weisen auf den gegenwärtig benutzten Schrifteffekt hin. Sie können zwischen Anlegen einer Schattierung, Unterstreichung und Kasten wählen.

#### 8 **Zeichenposition-Markierungen**

Diese Markierungen zeigen an, wo die Zeichen, die Sie eingeben, erscheinen werden. Dieser Bereich des Displays ist beim Einschalten des Etikettendruckers stets leer.

#### 9 **Cursor**

Der Cursor weist auf die nächste Eingabeposition hin. Ein einzugebendes Zeichen erscheint an der Cursor-Position.

#### 0 **Indikator für Spiegeldruck**

Dieser Indikator erscheint, wenn der Drucker für Spiegeldruck eingerichtet ist; normaler Druck (kein Spiegeldruck) wird ausgeführt, wenn dieser Indikator nicht angezeigt wird.

#### **Indikator für Vertikaldruck**

Dieser Indikator erscheint, wenn der Drucker für den Vertikaldruck eingerichtet ist. Normales (horizontales) Drucken wird ausgeführt, wenn dieser Indikator nicht angezeigt wird.

#### **Schriftartindikatoren**

Ein Zeiger erscheint neben der aktuell gewählten Schriftart.

# **Grundschritte für alphanumerische Eingaben**

Nachfolgend werden die grundlegenden Bedienungsschritte zur Eingabe von Buchstaben und Ziffern angegeben. Die Vorgehensweise wird anhand des untenstehenden Beispiels erläutert, wobei die beim Einschalten des Etikettendruckers gültigen Anfangseinstellungen verwendet werden.

ABXYZ Computer Company 1234567890

#### **Hinweis**

• Wenn Sie eine Taste gedrückt halten, wird die betreffende Funktion oder Eingabe beschleunigt wiederholt, bis die Taste losgelassen wird.

#### **Eingeben von alphanumerischen Zeichen**

- 1. Die Stromversorgung einschalten.
- 2. Die erste Zeile der Zeichen eingeben.
- Um die Großbuchstaben einzugeben, können Sie entweder **SHIFT** oder **CAPS** verwenden. Bei Verwendung von **SHIFT** muss die Tastatur für jedes Zeichen umgeschaltet werden. Bei **CAPS** bleibt die Tastatur im Großbuchstaben-Modus, bis **CAPS** erneut gedrückt wird.
- Zur Eingabe einer Leerstelle drücken Sie **SPACE**.
- Wenn Ihnen ein Fehler unterläuft, drücken Sie **BS**, um das inkorrekte Zeichen zu löschen und das korrekte Zeichen einzugeben. Für weitere Einzelheiten zum Bearbeiten von Text siehe Seite G-14.
- 3. Wenn Sie das Ende einer Textzeile erreicht haben, drücken Sie 4. um ein Zeilenvorschubzeichen einzugeben.
- Ein Zeilenvorschubzeichen wird im Display durch das Symbol angezeigt. Dieses Symbol zeigt an, wo auf die nächste Zeile umgeschaltet wurde.
- Die maximale Anzahl der einzugebenden Zeilen hängt von der Breite des Bands ab, das in den Etikettendrucker eingelegt wurde.

Maximale Bandbreite Zeilenzahl

- 6 mm ........................ 1
- 9 mm ........................ 1
- 12 mm ...................... 2
- 18 mm ...................... 3
- 24 mm ...................... 3
- 4. Die Zeichen in der zweiten Zeile eingeben.
- 5. Um den eingegebenen Text auszudrucken, drücken Sie **PRINT**. Für weitere Einzelheiten siehe Seite G-22.

# **Hinweise zur CODE-Taste**

Die **CODE**-Taste ermöglicht die Eingabe der für verschiedene Sprachen benötigten Sonderzeichen. Die nachfolgende Tabelle zeigt, welche Tasten betätigt werden müssen, um die mit der **CODE**-Taste verfügbaren Zeichen einzugeben.

#### ■ CAPS eingeschaltet

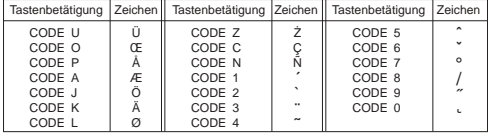

#### ■ CAPS ausgeschaltet

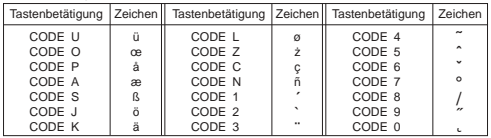

Beispiel: Eingabe von á.

- 1. **CODE** drücken.
- 2. **1** drücken.
- 3. **A** drücken.

# **Sonderzeichen**

Durch Drücken der Taste **SYMBOL** kann ein Menü von Sonderzeichen aufgerufen werden.

(Insgesamt sind 86 Sonderzeichen vorhanden.)

## **Eingabe von Sonderzeichen**

- 1. Wenn sich der Cursor an der Eingabeposition für das Sonderzeichen befindet, drücken Sie die Taste **SYMBOL**.
- Das im Display unterstrichene Sonderzeichen ist das gegenwärtig ausgewählte Zeichen.

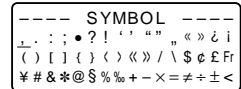

- 2. Die Cursortasten  $\textcircled{<}, \textcircled{>}$ ,  $\textcircled{>}$  und  $\textcircled{>}$  verwenden, um die Unterstreichung zum gewünschten Sonderzeichen zu bewegen.
- Nicht alle Sonderzeichen können gleichzeitig im Display angezeigt werden. Durch Drücken der Cursor-Tasten werden die Zeichen im Display in der entsprechenden Richtung verschoben.
- 3. Nachdem das gewünschte Sonderzeichen unterstrichen wurde, drücken Sie **SET**.
- Dies ruft das Eingabefeld zurück und das gewählte Sonderzeichen erscheint an der Stelle, von der Sie die Sonderzeichen-Liste aufgerufen haben.

# **Verwendung von Textblöcken**

In dem dargestellten Etikettenbeispiel sind "Promotion Plan" und "Retail Package Sample Data" unabhängige Einheiten, die "Textblöcke" oder einfach "Blöcke" genannt werden. Sie können den Text Ihres Band-Etiketts in Blöcke unterteilen und danach die folgenden Einstellungen auf jeden Block anwenden.

- Anzahl der Textzeilen (Seite G-13)
- Textausrichtung (Seite G-23)
- Zeichenteilung (Seite G-23)

Die Blockmarkierung liegt hier. (An Blockmarkierungsstellen wird nichts gedruckt.)

Promotion Plansample Data Re

Block 1 Block 2

• Zwei Zeilen (Seite G-13)

#### **Beispiel**

Auslegen von "Promotion Plan" und "Retail Package Sample Data" als separate Blöcke innerhalb des gleichen Band-Etiketts

- 1. Geben Sie den Text für den ersten Block ein.
- Hier wollen wir "Promotion Plan" eingeben.
- 2. Drücken Sie FUNC und danach .
- Dadurch wird eine "Blockmarklerung" eingegeben, die den links davon liegenden Text zu einem Block macht.

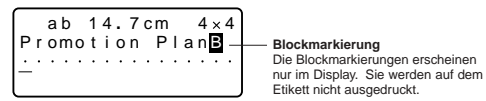

- 3. Geben Sie den Text für den nächsten Block ein.
- Hier wollen wir "Retail Package" eingeben.

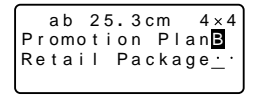

- Um eine Blockmarkierung zu löschen, verschieben Sie den Cursor an das **B**-Symbol und drücken Sie danach **DEL**. Beachten Sie, dass Sie eine Blockmarkierung durch Drücken der **BS**-Taste nicht löschen können.
- Sie können bis zu drei Blöcke in einem einzigen Band-Etikett-Layout verwenden.
- Sie können auch bereits eingegebenen Text in Blöcke aufteilen. Bewegen Sie dazu den Cursor an die Stelle, an der die Blockmarkierung gewünscht wird, und drücken Sie dann **FUNC** .
- Blockmarkierungen können nicht eingegeben werden, wenn **FEST** für **B-LÄNGE** gewählt ist. Siehe Seite G-23 für weitere informationen.
- Die Rahmenfunktion ist nicht verwendbar, wenn eine Blockmarkierung eingegeben ist.

# **Teil 4 Löschen und Einfügen von Zeichen**

In diesem Abschnitt wird das Löschen und Bearbeiten von bereits eingegebenen Textstellen beschrieben.

# **Bewegen des Cursors**

Die Cursor-Tasten können dazu verwendet werden, den Cursor innerhalb des Displays auf die zum Löschen und Bearbeiten gewünschten Positionen zu stellen.

## **Den Cursor verschieben**

- Um den Cursor nach links zu bewegen, die Taste  $\odot$  drücken; durch Drücken von  $\odot$  bewegt sich der Cursor nach rechts.
- Drücken Sie  $\stackrel{\sim}{\infty}$  oder  $\otimes$ , um den Cursor nach oben bzw. unten zu bewegen.
- Um den Cursor zum Anfang der im Display angezeigten Zeichen (ganz links) zu bewegen, FUNC und dann  $\odot$  drücken.
- Um den Cursor zum Ende der im Display angezeigten Zeichen (ganz rechts) zu bewegen, FUNC und dann  $\odot$  drücken.
- Wenn die Cursor-Tasten  $\textcircled{c}, \textcircled{c}, \textcircled{c}$  oder  $\textcircled{c}$  gedrückt gehalten werden, bewegt sich der Cursor mit erhöhter Geschwindigkeit.

# **Löschen einzelner Zeichen**

Einzelne Zeichen können entweder mit der **BS**-oder **DEL**-Taste gelöscht werden. Der einzige Unterschied zwischen diesen beiden Verfahren ist die Position des Cursors.

# **Löschen von Zeichen mit der BS-Taste**

Beispiel: Ändern des Worts "CASSSIO" zu "CASIO".

1. Die Tasten  $\otimes$  und  $\otimes$  verwenden, um den Cursor unter den Buchstaben "I" zu bewegen.

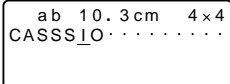

- 2. **BS** zweimal drücken, um die beiden Buchstaben "S" links vom Cursor zu löschen, wobei sich "IO" nach links bewegt.
- 3. Zuerst die Taste FUNC, dann (>) drücken, um zur weiteren Eingabe zum Ende der Zeichenzeile zu springen.

# **Löschen von Zeichen mit der DEL-Taste**

Beispiel: Ändern des Worts "commmputer" zu "computer".

- 1. Die Tasten  $\odot$  und  $\odot$  verwenden, um den Cursor unter den ersten Buchstaben .m" (ganz links) zu bewegen.
- 2. **DEL** zweimal drücken, um die beiden Buchstaben "m" an der Cursor-Position zu löschen, wobei sich "mputer" nach links bewegt.
- 3. Zuerst die Taste **FUNC**, dann <sup>6</sup> drücken, um zur weiteren Eingabe zum Ende der Zeichenzeile zu springen.

# **Löschen des gesamten Textes vom Display**

Die nachfolgenden Anweisungen ausführen, um den gesamten eingegebenen Text vom Display zu löschen.

# **Löschen des gesamten Textes**

Zuerst die Taste **FUNC**, dann **DEL** (CLS) drücken.

Nun erscheint die Abfrage "LÖSCHEN? SET/ESC" im Display, um zu bestätigen. dass der Text tatsächlich gelöscht werden soll. Zum Löschen drücken Sie **SET**; um den Vorgang ohne Löschen einer Textstelle abzubrechen, drücken Sie die Taste **ESC**.

# **Textbearbeitung**

Mit den nachfolgend beschriebenen Bedienungsschritten kann im Display angezeigter Text bearbeitet werden.

# **Einfügen von neuen Zeichen**

Beispiel: Ändern des Texts "ABCDEF" zu "ABCXYZDEF".

- 1. Während der Originaltext im Display angezeigt wird, den Cursor unter den Buchstaben ..D" bewegen.
- 2. Die neuen Zeichen (XYZ) eingeben.
- Die neuen Zeichen werden an der Cursor-Position eingefügt. Die bestehende Zeichen bewegen sich zur Seite, um Platz für die neuen Zeichen zu schaffen.

# **Ändern von bestehenden Zeichen in andere Zeichen**

Beispiel: Ändern des Texts "ABCDEF" zu "XYZDEF".

- 1. Während der Originaltext im Display angezeigt wird, entweder die **BS** oder die **DEL**-Taste verwenden, um die nicht mehr benötigten Zeichen zu löschen (ABC).
- 2. Die neuen Zeichen (XYZ) eingeben.

# **Teil 5 Schriftart, Schriftgröße, Schrifteffekte und Schriftstile**

In diesem Teil der Bedienungsanleitung wird das Wählen von Schriftarten erläutert. Er erläutert auch, wie Schriftgrößen und Schrifteffekte wie Unterstreichung, Anlegen einer Schattierung und Kasten angewiesen und Schriftstile wie Normal, Fettdruck, Umriss, Schatten und Erhaben gewählt werden.

• Wenn ein Satz in mehrere Blöcke aufgeteilt ist, können Sie für die Anwendung der Einstellungen für Schriftart, Schriftgröße, Schrifteffekte und Schriftstile zwischen "EIN BLOCK" und "ALLE BLÖCKE" wählen.

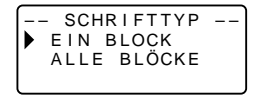

# **Wahl einer Schriftart**

Ihr Drucker lässt Sie zwischen den folgenden fünf Schriftarten wählen.

• Grotesk (SANS-SERIF)

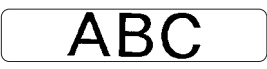

• Grotesk kursiv (SANS-SERIF ITC)

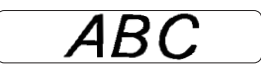

• Grotesk gerundet (SANS-SERIF RND)

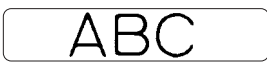

• Antiqua (ROMAN)

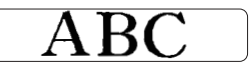

• Antiqua kursiv (ROMAN ITC)

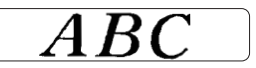

Sie können ebenfalls eine Schriftart für den gerade eingegebenen Text bestimmen, oder eine Vorgabe-Schriftart spezifizieren, die bei jedem Erstellen eines neuen Etiketts verwendet wird.

Die aktuelle Schriftarteinstellung wird durch den Zeiger entlang der linken Seite des Displays angezeigt.

#### **Wichtig!**

• Die Schriftart-Einstellung gilt für alle Zeichen im jeweiligen Block. Es können nicht unterschiedliche Schriftarten für einzelne Zeichen im Block angewiesen werden.

# **Ändern der Vorgabe-Schriftarteinstellung**

- 1. Drücken Sie **FUNC** und danach **FORM** (SET UP), um das SETUP-Menü anzuzeigen.
- 2. Verwenden Sie  $\oslash$  und  $\oslash$  zur Wahl von **V. SCHRIFTART**, und drücken Sie danach **SET**.
- 3. Verwenden Sie  $\oslash$  und  $\oslash$  zur Wahl der als Vorgabe zu verwendenden Schriftart, und drücken Sie danach **SET**.
- Die von Ihnen spezifizierte Vorgabeschriftart wird zuerst für alle neuen Labels verwendet. Wenn Sie den Text eingeben, können Sie den obigen Vorgang verwenden, um die Schriftart auf einen anderen Stil zu ändern, wenn Sie dies wünschen.

# **Ändern der Schriftart des gerade eingegebenen Textes**

- 1. Nachdem Sie den gewünschten Text eingegeben haben, drücken Sie **FONT**.
- 2. Verwenden Sie  $\oslash$  und  $\oslash$  zur Wahl der Schriftart, auf die Sie ändern möchten, und drücken Sie danach **SET**.
- Dadurch wird die Einstellung angelegt, worauf an die Texteingabeanzeige zurückgekehrt wird.

# **Schriftgröße**

Zur Eingabe der Schriftgröße können zwei verschiedene Methoden verwendet werden: AUTO und MANUELL. Bei AUTO wird die Schriftgröße automatisch in Übereinstimmung mit der verwendeten Bandbreite und der auszudruckenden Zeilenzahl eingestellt. Im MANUELL-Modus können Sie die Schriftgröße manuell eingeben.

Die nachfolgende Tabelle zeigt, welche Schriftgröße von der AUTO-Funktion für die entsprechenden Parameter gewählt wird.

#### **Anzahl der Zeilen/Bandbreite**

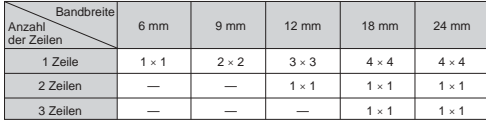

Die nachfolgende Tabelle zeigt die 24 Schriftgrößen, die im MANUELL-Modus verfügbar sind.

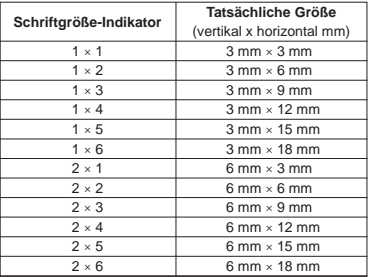

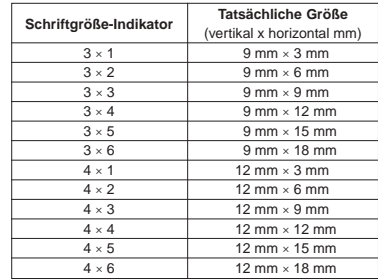

Die Veränderungen der Schriftgröße gelten nur für den gedruckten Text. Die Schriftgröße im Display ändert sich nicht.

#### **Wichtig!**

- Die Schriftgröße-Einstellung gilt für alle Zeichen im betreffenden Block. Sie können nicht verschiedene Schriftgrößen für bestimmte Zeichen spezifizieren.
- Die maximale Schriftgröße, die ausgedruckt werden kann, hängt von der verwendeten Breite des in den Etikettendrucker eingesetzten Bands und der Anzahl der gedruckten Zeilen ab. Wenn die spezifizierte Schriftgröße das Maximalmaß der möglichen Schriftgröße übersteigt, stellt der Etikettendrucker die Textgröße automatisch passend ein, wie in der nachstehenden Tabelle gezeigt. Im Display erscheint "ZU VIELE ZEILEN!", wenn die Schriftgröße angepasst worden ist.

#### **6 mm (1 Zeile)**

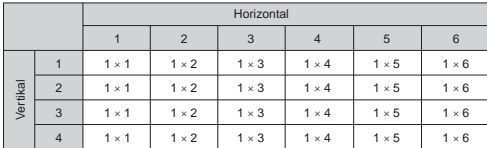

#### **9 mm (1 Zeile)**

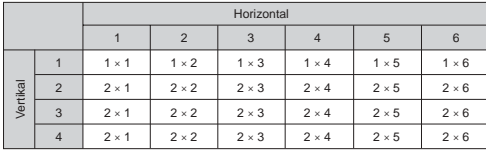

**12 mm (1 Zeile)**

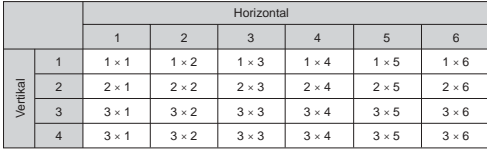

#### **12 mm (2 Zeilen)**

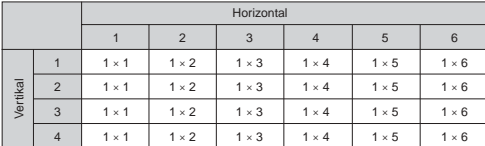

#### **18/24 mm (1 Zeile)**

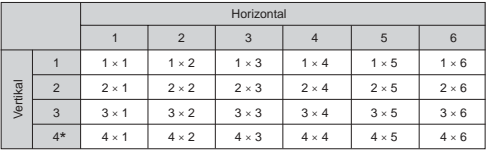

\* Bei dieser Schriftgröße kann es bei gewissen Schrifteffekten vorkommen, dass sich eng zusammenliegende Textzeilen überlappen.

#### **18/24 mm (2 oder 3 Zeilen)**

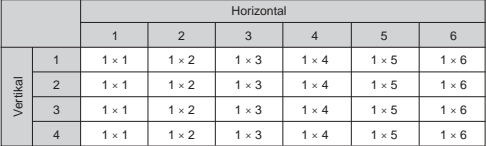

#### **Wichtig!**

• Wenn eine Horizontalgröße von 1 verwendet wird, können die Linien bestimmter Schriftstile unterbrochen erscheinen.

#### **Verwendung der automatischen Größeneinstellfunktion (AUTO)**

- 1. Den Text eingeben.
- 2. Die Taste **SIZE** drücken, um das Größeneinstellmenü aufzurufen.

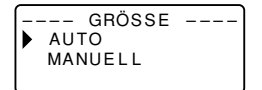

3. Vergewissern Sie sich, dass der Zeiger mit AUTO ausgerichtet ist, und drücken Sie danach **SET**.

Die Schriftgröße wird nun automatisch eingestellt.

# **Spezifizieren von Schriftgrößen (MANUELL)**

- 1. Den Text eingeben.
- 2. Die Taste **SIZE** drücken, um das Größeneinstellmenü aufzurufen.
- 3. Verwenden Sie  $\oslash$ , um den Zeiger an MANUELL zu verschieben, und drücken Sie danach **SET**.

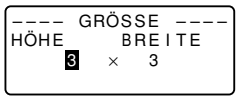

- 4. Spezifizieren Sie die gewünschte Schriftgröße.
- Verwenden Sie  $\odot$  und  $\odot$ , um die Hervorhebung zwischen den beiden Maßen zu bewegen.
- Zum Ändern eines Größenmaßes die Taste  $\oslash$  zum Erhöhen bzw.  $\oslash$  zum Verringern drücken. (Sie können einen Wert auch mit den Zifferntasten eingeben.)
- Beachten Sie, dass die zu spezifizierenden Abmessungen von der Breite des in den Etikettendrucker eingesetzten Bands abhängig sind (siehe obenstehende Tabelle).
- 5. Wenn die gewünschte Schriftgröße im Display angezeigt wird, drücken Sie **SET**, um die Wahl zu bestätigen und auf Textanzeige zurückzuschalten.

#### **Hinweis**

• Die obigen Bedienungsschritte lassen sich auch in umgekehrter Reihenfolge ausführen, d.h. zuerst kann die Schriftgröße spezifiziert, dann der Text eingegeben werden.

# **Schrifteffekte**

Es stehen drei Schrifteffekte zur Verfügung, die den Textstellen zugeordnet werden können: Anlegen (Schattierung), Unterstreichung und Kasten. Nachfolgend wird je ein Beispiel gezeigt.

Anlegen (Schattierung):

Unterstreichung:

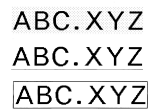

Mit Kasten umrandet:

Die Schrifteffekte gelten nur für den gedruckten Text. Das Aussehen des Texts im Display ändert sich nicht, doch weisen die Schrifteffekt-Indikatoren darauf hin, welcher Schrifteffekt verwendet wird.

#### **Wichtig!**

- Die Schrifteffekt-Einstellung gilt für alle Zeichen im betreffenden Block. Sie können nicht verschiedene Schrifteffekte für bestimmte Zeichen spezifizieren.
- Sie können die Effekte Anlegen (Schattierung), Unterstreichung und Kasten in Kombination miteinander verwenden und sogar alle drei Effekte gleichzeitig spezifizieren.

## **Spezifizieren eines Schrifteffekts**

- 1. Den Text eingeben.
- 2. Die Taste **EFFECT** drücken, um das Menü der Schrifteffekte aufzurufen.

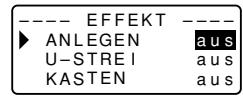

- 3. Verwenden Sie  $\odot$  und  $\odot$ , um den Zeiger an den gewünschten Effekt zu bewegen.
- 4. Verwenden Sie  $\textcircled{\scriptsize\odot}$  und  $\textcircled{\scriptsize\odot}$ , um die aktuell hervorgehobene Einstellung einund auszuschalten.
- 5. Zum Ändern der Einstellungen anderer Effekte wiederholen Sie bitte die Schritte 3 und 4
- 6. Drücken Sie **SET**, um die Einstellungen anzuwenden und zur Textanzeige zurückzukehren.

#### **Hinweis**

• Die obigen Bedienungsschritte lassen sich auch in umgekehrter Reihenfolge ausführen, d.h. zuerst kann der Schrifteffekt spezifiziert, dann der Text eingegeben werden.

# **Schriftstile**

Sie können beim Anweisen des Schriftstils zwischen fünf Stilen wählen: Normal, Fettdruck, Umriss, Schatten und Erhaben. Nachstehend sind hierzu Beispiele gezeigt.

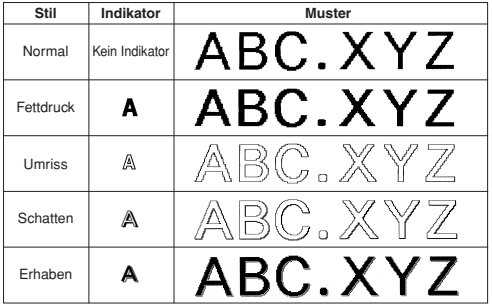

Die Schriftstile gelten nur für den gedruckten Text. Das Aussehen des Texts im Display ändert sich nicht, doch weisen die Schriftstil-Indikatoren darauf hin, welcher Schriftstil verwendet wird.

#### **Wichtig!**

- Die Schriftstil-Einstellung gilt für alle Zeichen im betreffenden Block. Sie können nicht verschiedene Schriftstile für bestimmte Zeichen spezifizieren.
- Es kann nur jeweils ein Schriftstil wirksam sein. Sie können Schriftstile nicht kombinieren

## **Spezifizieren eines Schriftstils**

- 1. Den Text eingeben.
- 2. Die Taste **STYLE** drücken, um das Menü der Schriftstile aufzurufen.

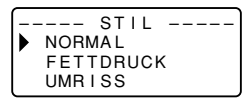

- 3. Verwenden Sie  $\oslash$  und  $\oslash$ , um den Zeiger an den gewünschten Schriftstil zu bewegen.
- 4. Wenn sich der Zeiger an dem Stil befindet, den Sie spezifizieren möchten. drücken Sie **SET**, um diesen zu wählen und zur Textanzeige zurückzukehren.

#### **Hinweis**

• Die obigen Bedienungsschritte lassen sich auch in umgekehrter Reihenfolge ausführen, d.h. zuerst kann der Schriftstil spezifiziert, dann der Text eingegeben werden.

# **Teil 6 Drucken**

Dieser Abschnitt der Bedienungsanleitung enthält alle Informationen, die für das Drucken von Etikettenbändern erforderlich sind.

#### **Vorsichtshinweise zum Drucken**

- Schalten Sie niemals die Stromversorgung während eines Druckvorgangs aus.
- Vergewissern Sie sich vor Beginn des Druckens, dass der Etikettenband-Ausgabeschlitz nicht blockiert ist.
- Betätigen Sie niemals die Bandschneidevorrichtung während des Druckvorgangs (die Mitteilung "NUN DRUCKEN" wird im Display angezeigt).

#### **Wichtig!**

• Niemals die Bandschneidevorrichtung berühren, während das Band abgeschnitten wird. Bei Nichtbeachtung können Schnittwunden und andere Verletzungen die Folge sein.

# **Drucken eines Etikettenbands**

Zum Ausdrucken eines Etikettenbands ist es nur erforderlich, dass Sie die **PRINT**-Taste drücken.

## **Drucken eines Etikettenbands**

- 1. Drücken Sie **PRINT** bei angezeigtem Texteingabefeld.
- Dies zeigt eine Anzeige zum Anweisen der Kopienzahl an.
- 2. Stellen Sie mit  $\odot$  und  $\odot$  oder mit den Zifferntasten die Kopienzahl ein.
- 3. Starten Sie den Druckvorgang mit **SET**.
- Zum Stoppen des laufenden Druckvorgangs drücken Sie bitte **ESC**.
- 4. Nachdem der Druckvorgang abgeschlossen ist, die den Schneidknopf drücken, um das Band abzuschneiden.
- 5. Wenn erforderlich eine Schere verwenden, um das Band auf die gewünschte Größe zuzuschneiden.
- Nach dem Ausdrucken des Etikettenbands kann das Trägerpapier abgezogen und das Band an einem beliebigen Gegenstand angebracht werden. Dabei ist zu beachten, dass das Etikettenband nicht auf rauhen, feuchten, fettigen oder verschmutzten Flächen haften bleibt. Ebenso darf das Etikettenband nicht an Stellen angebracht werden, die direkter Sonnenbestrahlung oder Regen ausgesetzt sind. Es darf auch nicht auf die Haut geklebt werden.
- Bringen Sie Etiketten nicht an Behältern oder Gefäßen an, die in einem Mikrowellenherd benutzt werden sollen.
- Eine einfache Methode, das Trägerpapier vom Etikettenband abzuziehen und die Klebefläche freizulegen, besteht darin, das Etikettenband an einem der beiden Enden umzubiegen. Dadurch löst sich das Etikettenband vom Trägerpapier, so dass es problemlos abgezogen werden kann.

# Trägerpapier Etikettenband

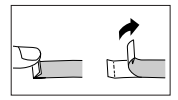

# **Druckvorschau**

Die Druckvorschau vermittelt Ihnen einen Eindruck vom Aussehen der Ausdrucke, ohne dazu tatsächlich Drucken zu müssen.

- 1. Drücken Sie **FUNC** und dann **PRINT** (PREVIEW). Um die Betrachtung zu erleichtern, rollt das erscheinende Druckbild durch das Display.
- 2. Zum Stoppen des Durchrollens drücken Sie bitte **SET**. Drücken Sie erneut **SET**, um das Rollen fortzusetzen.
- 3. Auf Schließen der Vorschau erhalten Sie automatisch wieder die Anzeige, die vor dem Starten der Vorschau angezeigt war.
- \* Zum vorzeitigen Abbrechen einer Vorschau drücken Sie bitte **ESC**.

# **Vorschieben des Bands**

Während der Druckvorgang zwischen den Ausdrucken stoppt, können Sie das Band vorschieben lassen, um einen Abstand zwischen den Ausdrucken einzufügen.

1. Drücken Sie **FUNC** und dann **–** (FEED). Dies schiebt das Band um ca. 21,7 mm vor.

# **Teil 7 Konfigurieren der Formeinstellungen**

Das in diesem Abschnitt beschriebene Vorgehen kann zum Konfigurieren der Einstellungen für Richtung, Spiegeln, Ausrichtung, Teilung und Bandlänge verwendet werden.

#### **Zum Konfigurieren der Formeinstellungen**

- 1. Geben Sie den gewünschten Text ein.
- 2. Drücken Sie **FORM**. Das FORMAT-Menü erscheint.
- 3. Wählen Sie mit  $\oslash$  und  $\oslash$  die zu ändernde FORMAT-Einstellung und drücken Sie dann **SET**.

Dies zeigt die Einstellanzeige für die gewählte FORMAT-Einstellung an.

- 4. Ändern Sie mit  $\oslash$  und  $\oslash$  die Einstellung.
- Falls Sie FEST für B-LÄNGE wählen, weisen Sie bitte mit  $\otimes$  und  $\otimes$  oder den Zifferntasten eine Bandlänge an.
- 5. Drücken Sie **SET** zum Zurückschalten auf das Texteingabefeld.
- 6. Falls Sie noch weitere Einstellungen ändern möchten, wiederholen Sie bitte die Schritte 2 bis 5.

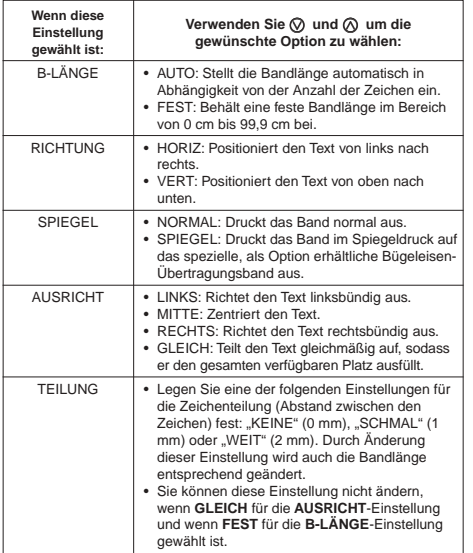

• Wenn Blockmarkierungen eingegeben sind, nehmen Sie bitte keine Einstellung für **B-LÄNGE** vor.

# **Teil 8 Verwendung von Rahmen**

Der Drucker wird mit einer Auswahl an vorprogrammierten Rahmen geliefert, die Sie in Ihren Band-Etiketten verwenden können. Für eine Liste der verfügbaren Rahmen siehe Seite G-38.

#### **Beispiel**

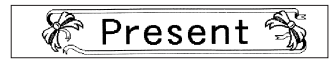

- 1. Geben Sie den gewünschten Text ein.
- 2. Drücken Sie **FRAME**.
- 3. Verwenden Sie die Cursortasten zu Wahl des gewünschten Rahmens, und drücken Sie danach **SET**.
- Hier wollen wir & wählen.
- 4. Verwenden Sie  $\oslash$  und  $\oslash$  zur Wahl von **DRUCKEN**, und drücken Sie danach **SET**.

Zeigt eine Anzeige zum Eingeben der Kopienzahl an.

- 5. Geben Sie die Kopienzahl ein und starten Sie dann das Drucken mit **SET**.
- Die Schrifteffekt-Einstellung ist nicht wirksam, wenn mit einem Rahmen gedruckt wird.
- Die Rahmenfunktion ist nicht verwendbar, wenn eine Blockmarkierung eingegeben ist.

Wenn Sie die Rahmenfunktion verwenden wollen, löschen Sie bitte zuvor die Blockmarkierung.

**Rahmen und Anzahl der Zeilen**

Die Anzahl der Zeilen, Die mit einem Rahmen ausgedruckt werden können, hängt von der Breite des Bandes ab.

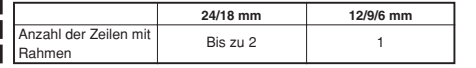

# **Teil 9 Layoutdruck**

# **Verwenden der Layoutdruck-Funktion**

Der Drucker besitzt eine Layoutdruck-Funktion mit vorprogrammierten Formaten für CD/DVD-Etiketten, Videokassetten-Etiketten und andere Zwecke.

#### **Beispiel**

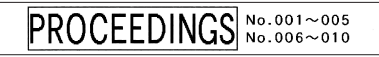

- 1. Drücken Sie bei angezeigtem Texteingabefeld **PRESET**.
- 2. Wählen Sie mit ⊙ und ⊘ ANORDN. und drücken Sie dann SET.
- 3. Wählen Sie mit ⊘ und ⊘ NEU and drücken Sie dann **SET**.

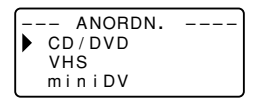

4. Wählen Sie mit  $\oslash$  und  $\oslash$  den zu druckenden Etikettentyp und drücken Sie dann **SET**.

In diesem Beispiel wird "CD/DVD" gewählt.

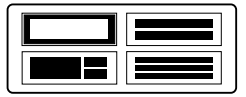

5. Wählen Sie mit  $\oslash$ .  $\oslash$ .  $\oslash$  und  $\oslash$  ein Format. Nähere Details finden Sie unter "Lavout-Formate" auf Seite G-39. In diesem Beispiel einmal  $\oslash$  drücken.

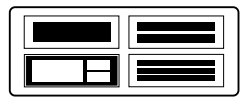

#### 6. Drücken Sie **SET**.

Dies zeigt das Eingabefeld für den ersten Gegenstand an.

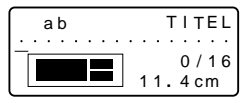

- 7. Geben Sie den gewünschten Text ein und drücken Sie dann **SET**. In diesem Beispiel wird Text für drei Gegenstände eingegeben.
- Sie können auch Schriftart- und Schriftstil-Einstellungen zuweisen.
- Sie können auch den Schrifteffekt Umrandung zuweisen.
- Sie können auch die FORMAT-Einstellungen "Richtung" und "Spiegel" wählen. Wenn alle Etikettdaten eingegeben sind, erscheint die folgende Anzeige.

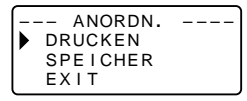

- 8. Wählen Sie mit  $\oslash$  und  $\oslash$  **DRUCKEN** und drücken Sie dann **SET**. Dies zeigt ein Feld zum Eingeben der Kopienzahl an.
- 9. Geben Sie die Zahl der gewünschten Kopien ein und drücken Sie dann **SET** zum Starten des Druckvorgangs.
- Näheres zum Speichern von Bandetikett-Daten finden Sie auf Seite G-29.

# **Teil 10 Erstellen und Drucken eines sequenziell nummerierten Band-Etiketts**

Dieser Etikettendrucker bietet Ihnen die Wahl von vier unterschiedlichen Nummerierungsformaten, die Sie für das Drucken von sequenziell nummerierten Etiketten von 0 bis 999 verwenden können.

• Sie können pro Druckvorgang bis zu neun nummerierte Etiketten drucken.

# **Nummerierungsformate**

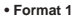

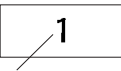

**• Format 2**

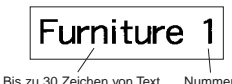

Nummer

**• Format 3**

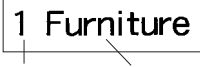

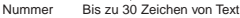

#### **• Format 4**

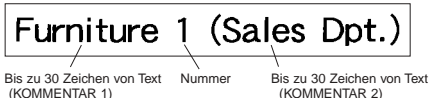

#### **Wichtig!**

• Wenn Sie sequenziell nummerierte Band-Etiketten ausdrucken, dann wird das Drucken bis zu der von Ihnen spezifizierten Nummer ausgeführt. Vor dem Drucken sollten Sie sicherstellen, dass ausreichend Band in der Bandcartridge vorhanden ist, um den Druckvorgang beenden zu können. Falls die Bandcartridge während eines Druckvorganges kein Band mehr aufweist, drücken Sie **ESC**, um den Druckvorgang abzubrechen.

#### **Beispiel**

# File No.15 Receipt File No.16 Receipt

File No.17 Receipt

- 1. Drücken Sie bei angezeigtem Texteingabefeld **PRESET**.
- 2. Wählen Sie mit ⊙ und ⊙ **NUMERIERUNG** und drücken Sie dann **SET**.
- 3. Wählen Sie mit  $\overline{\otimes}$  und  $\overline{\otimes}$  **NEU** and drücken Sie dann **SET**.
- 4. Verwenden Sie  $\overline{\odot}$ ,  $\otimes$ ,  $\overline{\odot}$  und  $\odot$  zur Wahl des Nummerierungsformats und drücken Sie danach **SET**.

Hier wollen wir die Format 4 wählen.

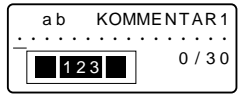

5. Geben Sie den Text für das Feld KOMMENTAR 1 ein, und drücken Sie danach **SET**.

Hier wollen wir "File " eingeben.

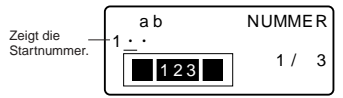

6. Ändern Sie die Startnummer, wenn Sie dies wünschen, und drücken Sie danach **SET**.

Hier möchten wir die Nummer der Etiketten von 15 bis 17 eingeben, so dass wir hier 15 eingeben würden.

- Falls Sie einen Fehler begehen und die falsche Nummer eingeben, löschen Sie die aktuelle Nummer und geben Sie die Nummer erneut ein. Sie können eine Nummer mit einer Länge von bis zu drei Stellen spezifizieren.
- 7. Geben Sie den Text für das Feld KOMMENTAR 2 ein, und drücken Sie danach **SET**.
- Hier wollen wir " Receipt" eingeben.
- 8. Verwenden Sie  $\textcircled{c}$ ,  $\textcircled{c}$ ,  $\textcircled{c}$  und  $\textcircled{c}$  zu Wahl des gewünschten Nummernstils und drücken Sie danach **SET**. • Hier wollen wir **No.1** wählen.
- 9. Verwenden Sie  $\oslash$  und  $\oslash$  zur Wahl von DRUCKEN, und drücken Sie danach **SET**.

10.Geben Sie mit den Zifferntasten die Zahl der zu druckenden Etiketten ein.

- Hier möchten wir einen Satz von Etiketten mit den Nummern 15, 16 und 17 drucken, d.h. wir müssen "3" als auszudruckende Etiketten-Anzahl spezifizieren.
- Für die Anzahl der auszudruckenden Etiketten können Sie einen Wert in dem Bereich von 1 bis 9 spezifizieren.

11. Drücken Sie **SET**.

- Drücken Sie **SET**, um den Druckvorgang zu starten, wodurch eine Anzeige erscheint, wie sie nachfolgend abgebildet ist.
- Falls das Drucken die Nummer 999 erreicht, wird als nächstes die Nummer 000 gedruckt.

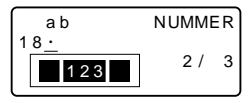

Die hier erscheinende Nummer hängt von dem von Ihnen erstellten Etikett ab.

#### **Wichtig!**

- Fortlaufende Etiketten werden im Druckvorgang nicht geschnitten. Schneiden Sie sie nach Ende des Druckens mit einer Schere.
- Für Informationen über die Speicherung der Band-Etikettendaten siehe Seite G-29.

# **Kontrolle des Aussehens Ihrer Etiketten**

In den Schritten 5 bis 7 der oben beschriebenen grundlegenden Vorgängen können Sie auch die folgenden Einstellungen konfigurieren, um das Aussehen Ihres Etiketts zu kontrollieren.

- Schriftart- und Schriftstil-Einstellungen
- FORMAT-Einstellungen "Richtung" und "Spiegel"

# **Teil 11 Barcode**

Diese Funktion ermöglicht den Ausdruck von zwei Arten von Barcodes: EAN-13 und EAN-8.

#### **Wichtig!**

• Die Vorgehensweise beim Ausdrucken von Barcodes hängt vom Typ des gewählten Barcodes ab.

#### **Barcode-Etikettenband**

Zum Ausdrucken von Barcodes dürfen nur die nachstehend aufgeführten Bandtypen verwendet werden.

- Schwarz auf Weiß (WE)
- Blau auf Weiß (WEB)
- Schwarz auf Gelb (YW)

#### **Wichtig!**

- Zum Ausdrucken von Barcodes können 6- und 9-mm-Bänder nicht verwendet werden.
- Bei Barcodes können nur numerische Zeichen (0 bis 9) eingegeben werden. Bei EAN-8 lassen sich sieben Stellen eingeben, während bei EAN-13 zwölf Stellen erlaubt sind.
- Vor dem Einsatz der Barcodes stets die mit diesem Etikettendrucker hergestellten Barcodes auf einwandfreie Funktion überprüfen. Wenn die Barcodes nicht problemlos gelesen werden können, versuchen Sie, die Druckdichte anzupassen oder eine andere Barcode-Größe zu verwenden (siehe Schritt 6).
- Ein durchlaufender Ausdruckvorgang darf für Barcodes nicht verwendet werden. Wenn dies nicht beachtet wird, werden unter Umständen Barcodes ausgedruckt, die von einem Barcode-Leser nicht gelesen werden können.

# **Ausdrucken eines Barcodes**

- 1. Drücken Sie bei angezeigtem Texteingabefeld **PRESET**.
- 2. Wählen Sie mit  $\oslash$  und  $\oslash$  **STRICHCODE** und drücken Sie dann **SET**.
- 3. Wählen Sie mit  $\oslash$  und  $\oslash$  **NEU** and drücken Sie dann **SET**.

STR LCHCODE  $FAN-13$  $EAN-8$ – –

4. Verwenden Sie die Tasten  $\oslash$  und  $\oslash$ , um den zu druckenden Barcode-Typ auszuwählen, und drücken Sie danach **SET**.

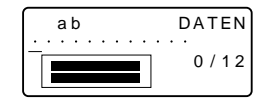

(Beispiel: EAN-13)

- 5. Wenn Sie EAN-13 verwenden, geben Sie 12 Ziffernstellen ein (bei EAN-8 sind 7 Stellen einzugeben); drücken Sie danach **SET**.
- Sie können auch eine Schriftart-Einstellung anweisen.
- 6. Verwenden Sie die Tasten  $\oslash$  und  $\oslash$ , um die gewünschten Größe auszuwählen, und drücken Sie dann die Taste **SET**.
- 7. Wählen Sie mit  $\oslash$  und  $\oslash$  **DRUCKEN** und drücken Sie dann **SET**. Dies zeigt eine Anzeige zum Eingeben der Kopienzahl ein.
- 8. Geben Sie die Kopienzahl ein und starten Sie dann das Drucken mit **SET**.
- ENäheres zum Speichern von Bandetikett-Daten finden Sie auf Seite G-29.

# **Barcode-Spezifikationen**

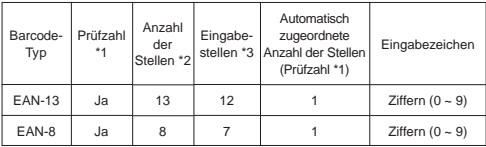

- \*1 Die Prüfzahl wird automatisch in Übereinstimmung mit den Eingabedaten festgelegt. Bei EAN-13 und EAN-8 wird die Anzahl der Stellen am Ende der ausgedruckten Stellen angehängt.
- \*2 Die Anzahl der unter einem Barcode ausgedruckten Stellen entspricht den Eingabezeichen plus den automatisch angehängten Zeichen.
- \*3 Eine Fehlermeldung wird im Falle einer nicht ausreichenden Zahl von Stellen angezeigt. Ebenso ist eine Eingabe nicht möglich, wenn die Anzahl der Stellen überschritten wird.

# **Teil 12 Erstellen und Drucken eines Band-Etiketts mit einem Logo**

Ihr Drucker wird mit 60 vorprogrammierten Logos geliefert, die Sie schnell und einfach in Ihre Band-Etiketten einfügen können.

#### **Beispiel**

**Spezial** 

#### **Wichtig!**

- Sie können die vorprogrammierten Logos nur in Band-Etiketten einfügen, die unter Verwendung von 12 mm, 18 mm oder 24 mm Band ausgedruckt werden.
- 1. Drücken Sie bei angezeigtem Texteingabefeld **PRESET**.
- 2. Wählen Sie mit  $\oslash$  und  $\breve{\oslash}$  **LOGO** und drücken Sie dann **SET**.

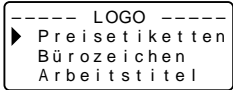

3. Wählen Sie mit  $\oslash$  und  $\oslash$  die zu verwendende Gruppe und drücken Sie dann **SET.**

In diesem Beispiel wird "Preisetiketten" gewählt.

• Näheres finden Sie unter "Vorprogrammierte Logos" auf Seite G-41.

L GO O – – – – – S ez i a l n g e p I m A b o t V e k r a u sre f nne r – – – – –

4. Wählen Sie mit  $\oslash$  und  $\oslash$  das zu verwendende Logo und drücken Sie dann **SET.**

In diesem Beispiel wird "Spezial" gewählt.

- 5. Wählen Sie mit  $\oslash$  und  $\oslash$  die zu verwendende Größe und drücken Sie dann **SET.**
- 6. Wählen Sie mit z und x **DRUCKEN** und drücken Sie dann **SET.** Dies zeigt eine Anzeige zum Eingeben der Kopienzahl an.
- 7. Geben Sie die Kopienzahl ein und starten Sie dann das Drucken mit **SET**.
- Durch Ändern der SPRACHE-Einstellung mit SETUP ändert sich auch der Logo-Inhalt entsprechend.

#### **Logo-Druckgröße**

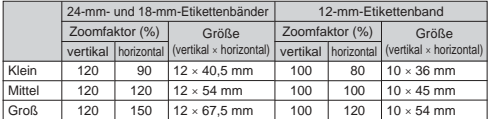

# **Teil 13 Speicher**

Sie können die erzeugten Daten im Druckerspeicher abspeichern. Die gespeicherten Daten können dann wieder abgerufen werden, wenn Sie sie zum Drucken verwenden oder zur Erzeugung neuer Daten bearbeiten möchten. Im Druckerspeicher können Sie Daten der folgenden zwei Typen abspeichern:

- Textdaten (10 Datensätze)
- Layoutdruck-, Nummerierungs- und Barcodedaten (jeweils 10 Datensätze)

# **Textdaten**

#### **Textdaten speichern**

- 1. Den abzuspeichernden Text eingeben.
- 2. Die Taste **MEMORY** drücken.

 $S$  P F I CHER – **SPEICHER** AUFRUFEN LÖSCHEN – – –

3. Wählen Sie mit  $\oslash$  und  $\oslash$  **SPEICHER** und drücken Sie dann **SET**.

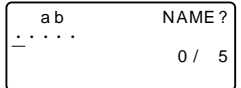

- 4. Geben Sie bis zu fünf Zeichen für den Etikettnamen ein und drücken Sie dann **SET**.
- 5. Drücken Sie auf Erscheinen der Bestätigungsabfrage **SET**, um den Text zu speichern, oder **ESC**, um abzubrechen.

#### **Aufrufen von Textdaten aus dem Speicher**

- 1. Während das Eingabefeld angezeigt wird, die Taste **MEMORY** drücken.
- Hierbei ist zu beachten, dass durch Aufrufen eines gespeicherten Texts der im Display vorhandene Text verschwindet.
- 2. Wählen Sie mit  $\oslash$  und  $\oslash$  **AUFRUFEN** und drücken Sie dann **SET**.
- 3. Wählen Sie mit  $\oslash$  und  $\oslash$  den abzurufenden Etikettnamen und drücken Sie dann **SET**.
- 4. Drücken Sie auf Erscheinen der Bestätigungsabfrage **SET**, um den Text abzurufen, oder **ESC**, um abzubrechen.
- Hierbei ist zu beachten, dass durch Aufrufen eines gespeicherten Texts der im Display vorhandene Text verschwindet. Gespeicherter Text kann nicht an einen anderen Textblock angehängt werden.

#### **Löschen von gespeicherten Textdaten**

- 1. Drücken Sie **MEMORY** bei angezeigtem Eingabefeld.
- 2. Wählen Sie mit  $\oslash$  und  $\oslash$  **LÖSCHEN** und drücken Sie dann **SET**.
- 3. Wählen Sie mit  $\oslash$  und  $\oslash$  den zu löschenden Etikettnamen und drücken Sie dann **SET**.
- 4. Drücken Sie auf Erscheinen der Bestätigungsabfrage **SET**, um den Text zu löschen, oder **ESC**, um abzubrechen.
- Falls noch mehr Text im Druckerspeicher gespeichert ist, erscheint der nächste Etikettname, wenn der gewählte Text gelöscht ist. Falls gewünscht, können Sie daraufhin nach dem obigen Vorgehen weiteren Text löschen.
- Drücken Sie **ESC**, um den Löschbetrieb zu beenden.

# **Layoutdruck-, Nummerierungs- und Barcodedaten**

Die nachfolgenden Beispiele zeigen die Bedienung im Falle von Layoutdruck-Daten.

#### **Daten speichern**

1. Nach Eingabe der Layoutdruck-Daten erscheint die folgende Anzeige.

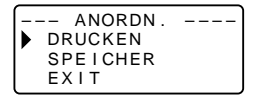

- 2. Wählen Sie mit  $\oslash$  und  $\oslash$  **SPEICHER** und drücken Sie dann **SET**.
- 3. Geben Sie bis zu fünf Zeichen für den Etikettnamen ein und drücken Sie dann **SET**.
- 4. Drücken Sie auf Erscheinen der Bestätigungsabfrage **SET**, um die Daten zu speichern, oder **ESC**, um abzubrechen.
- Wenn die Daten gespeichert sind, erscheint wieder die unter Schritt 1 gezeigte Anzeige.

# **Daten aus dem Speicher abrufen**

1. Drücken Sie bei angezeigtem Eingabefeld **PRESET**.

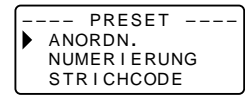

2. Wählen Sie mit  $\oslash$  und  $\oslash$  **ANORDN.** und drücken Sie dann **SET**.

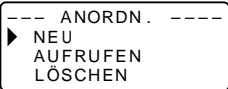

3. Wählen Sie mit  $\oslash$  und  $\oslash$  **AUFRUFEN** und drücken Sie dann **SET**. Im Display erscheint die Liste der Etikettnamen.

--- AUFRUFEN ---CAS I O F I L E

- 4. Wählen Sie mit  $\oslash$  und  $\oslash$  den abzurufenden Etikettnamen und drücken Sie dann **SET**.
- 5. Drücken Sie auf Erscheinen der Bestätigungsabfrage **SET**, um die Daten abzurufen, oder **ESC**, um abzubrechen.

## **Abgespeicherte Daten löschen**

- 1. Drücken Sie bei angezeigtem Eingabefeld **PRESET**.
- 2. Wählen Sie mit  $\oslash$  und  $\oslash$  **ANORDN.** und drücken Sie dann **SET**.
- 3. Wählen Sie mit  $\bar{\odot}$  und  $\bar{\odot}$  **LÖSCHEN** und drücken Sie dann **SET**.
- 4. Wählen Sie mit  $\oslash$  und  $\oslash$  den zu löschenden Etikettnamen und drücken Sie dann **SET**.
- 5. Drücken Sie auf Erscheinen der Bestätigungsabfrage **SET**, um die Daten zu löschen, oder **ESC**, um abzubrechen.
- Falls noch mehr Daten im Druckerspeicher gespeichert ist, erscheint der nächste Etikettname, wenn die gewählten Daten gelöscht sind. Falls gewünscht, können Sie daraufhin nach dem obigen Vorgehen weitere Daten löschen.
- Drücken Sie **ESC**, um den Löschbetrieb zu beenden.

# **Teil 14 Konfigurierung des Drucker-Setups**

Der Drucker besitzt ein SETUP-Menü, die Sie zur Konfigurierung einer Anzahl grundlegender Einstellungen verwenden können.

#### **Konfigurieren des Drucker-Setups**

- 1. Drücken Sie **ON/OFF**, um den Drucker einzuschalten.
- 2. Drücken Sie **FUNC** und danach **FORM** (SET UP).
- 3. Verwenden Sie  $\oslash$  und  $\oslash$  zur Wahl des SETUP-Gegenstands, dessen Einstellung Sie ändern möchten, und drücken Sie danach **SET**.
- 4. Verwenden Sie die Cursortasten für dessen Änderung.

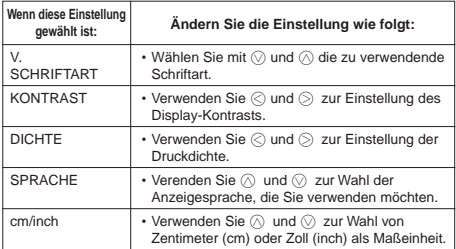

5. Drücken Sie **SET**, um die Einstellung wirksam zu machen.

## **Demodruck**

Die Demodruck-Funktion demonstriert durch Ausdrucken vorprogrammierter Daten die mit diesem Drucker möglichen Druckvarianten für das Drucken von Bandetiketten.

#### **Wichtig!**

- Falls der Speicher noch Etikettdaten vom letzten Etikett-Layout-Vorgang enthält, werden diese durch Ausführen des Demodrucks gelöscht. Falls die Daten noch benötigt werden sollten, speichern Sie sie bitte vor der Ausführung des Demodrucks im Speicher ab (Seite G-29).
- 1. Vergewissern Sie sich, dass eine Etikettenband-Kassete in den Drucker eingesetzt ist.
- 2. Falls der Drucker eingeschaltet ist, schalten Sie ihn bitte mit **ON/OFF** aus.
- 3. Schalten Sie den Drucker mit **ON/OFF** wieder ein.
- Falls die Meldung "[SET] FÜR AUFRUFEN" erscheint, drücken Sie bitte eine beliebige andere Taste als **SET**.

Dies ruft ein leeres Texteingabefeld auf.

- 4. Drücken Sie **FUNC** und dann **FORM** (SET UP).
- 5. Wählen Sie mit  $\oslash$  und  $\oslash$  **DEMO-DRUCK** und drücken Sie dann **SET**.
- 6. Wählen Sie mit  $\bar{\otimes}$  und  $\bar{\otimes}$  **DRUCKEN** und drücken Sie dann **SET**.
- 7. Vergewissern Sie sich, dass die Anzahl auf 1 eingestellt ist.
- Falls Sie möchten, können Sie auch eine andere Anzahl einstellen.
- 8. Drücken Sie **SET** zum Starten des Druckvorgangs.
- Die Demodruck-Inhalte richten sich nach der Bandbreite der aktuell in den Drucker eingesetzten Etikettenband-Kassette.
- 9. Wenn das Drucken beendet ist, wählen Sie bitte mit  $\oslash$  und  $\oslash$  **EXIT** und drücken Sie dann **SET**.
- 10.Beantworten Sie die erscheinende Bestätigungsabfrage durch Drücken von **SET**.

# **Teil 15 Referenz**

Dieser Abschnitt der Bedienungsanleitung enthält Informationen über den Etikettendrucker, die im Bedarfsfall als Referenz benutzt werden können.

# **Reinigung von Druckkopf und Walze**

Wenn Druckkopf oder Walze verschmutzt sind, beeinträchtigt dies die Druckqualität. Bei unbefriedigender Druckqualität können die nachfolgenden Anweisungen verwendet werden, um Druckkopf und Walze zu reinigen.

## **Reinigen von Druckkopf und Walze**

- 1. Sicherstellen, dass der Etikettendrucker ausgeschaltet ist.
- 2. Öffnen Sie den Kassettenfachdeckel.
- Falls eine Etikettenband-Kassette in den Drucker eingesetzt ist, entnehmen Sie diese bitte.
- 3. Mit einem in Alkohol eingetauchten Wattebausch wie in der Abbildung gezeigt den Druckkopf und die Walze reinigen.

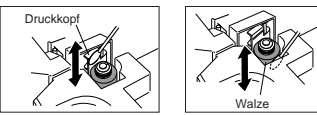

- Fassen Sie den Druckkopf oder andere nahe daran befindliche Metallteile an. Diese Teile können sehr heiß werden, sodass eine Berührung zu Verbrennungen führen kann.
- 4. Die Etikettenband-Kassette wieder einsetzen und die Rückwand schließen.

# **Reinigen der Außenseite des Druckers**

Wischen Sie die Außenseite des Druckers mit einem in Frischwasser angefeuchteten Tuch ab. Wringen Sie das Tuch gut aus, um vor dem Abwischen des Druckers alle überschüssige Feuchtigkeit zu entfernen. Verwenden Sie niemals Benzol, Alkohol, Verdünner oder andere flüchtige Mittel für das Reinigen der Außenseite des Druckers. Anderenfalls kann das Gehäuse beschädigt werden.

# **Störungsbeseitigung**

• **Stromversorgung**

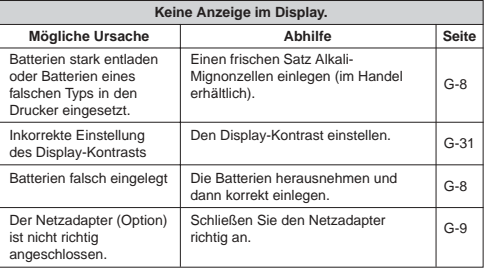

## • **Texteingabe**

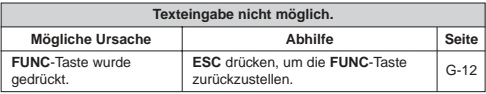

## • **Drucken**

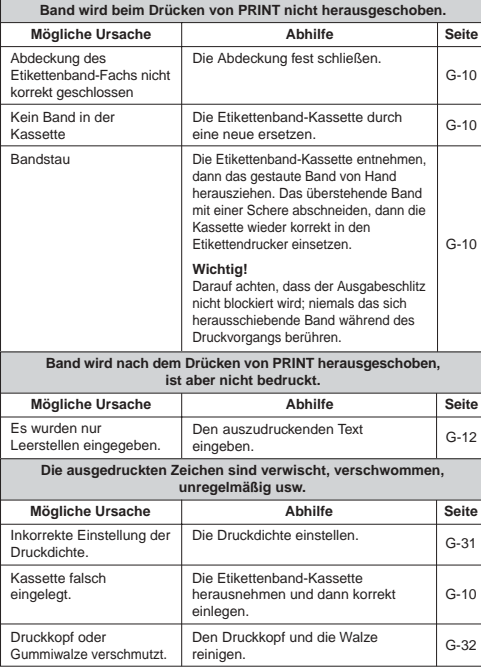

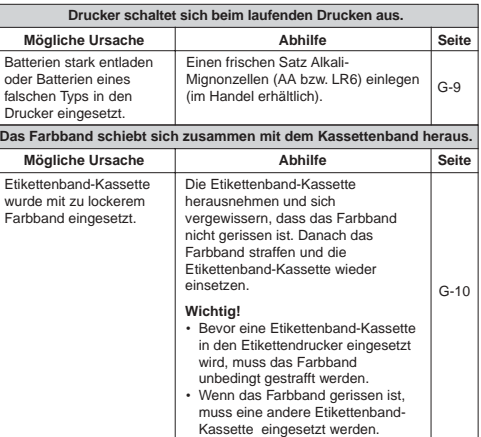

# • **Bandschneidevorrichtung**

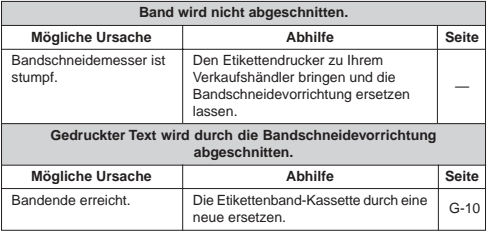

# • **Verwendung von Etiketten**

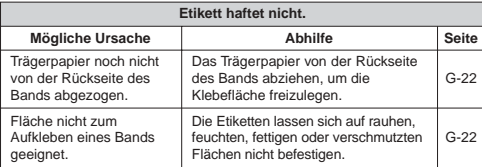

# **Fehlermeldungen/Display-Mitteilungen**

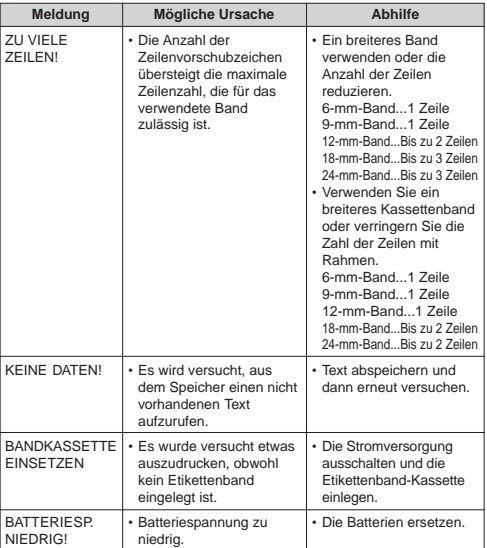

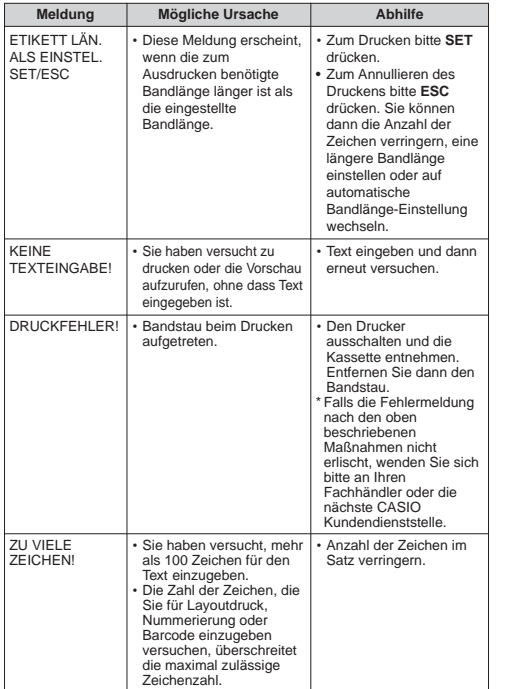

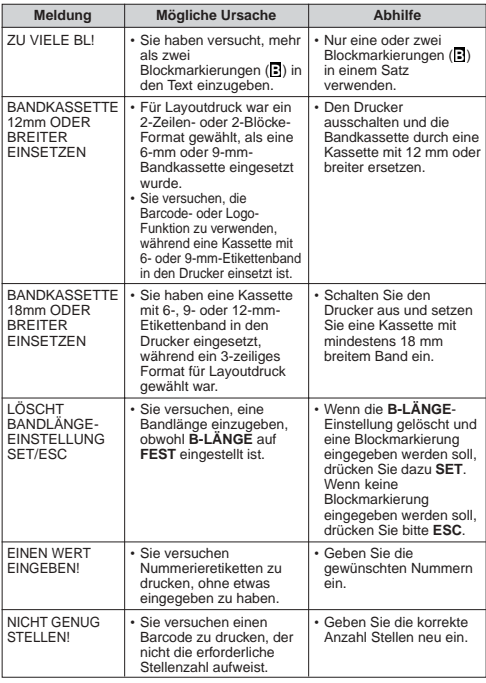

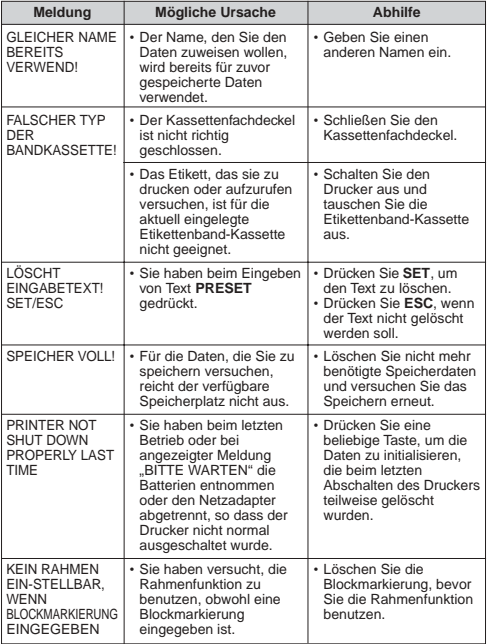

**Alphabetische Zeichen Sonderzeichen**

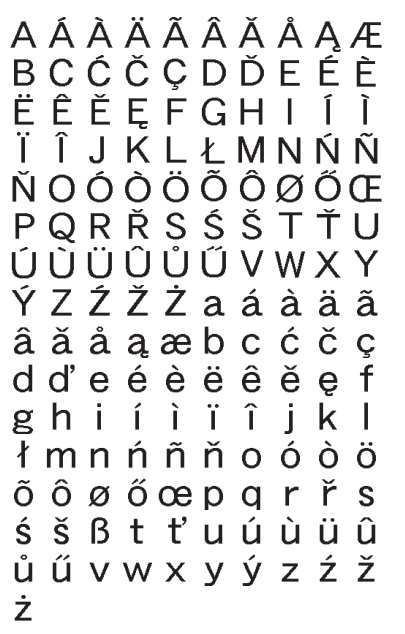

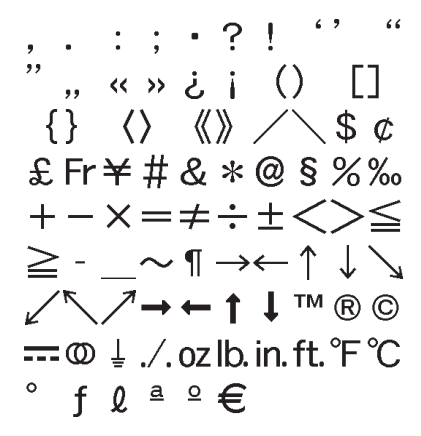

# **Rahmen**

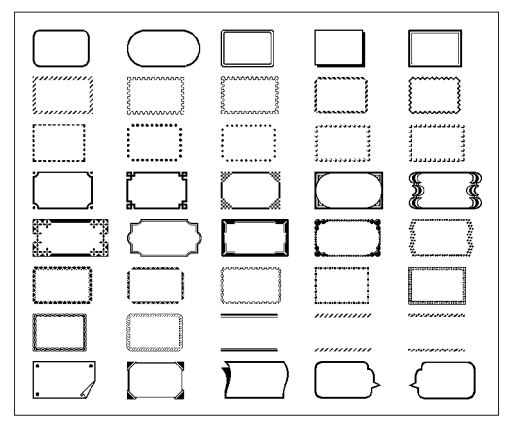

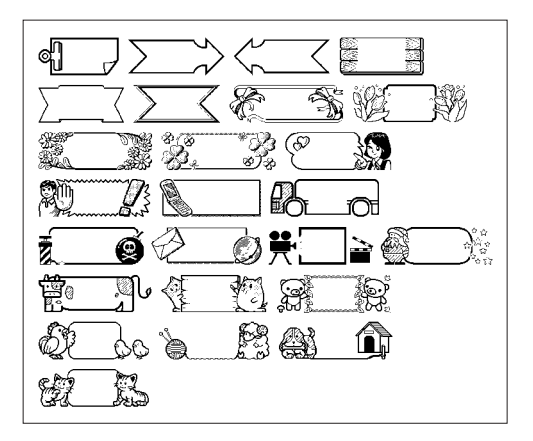

# **Layout-Formate**

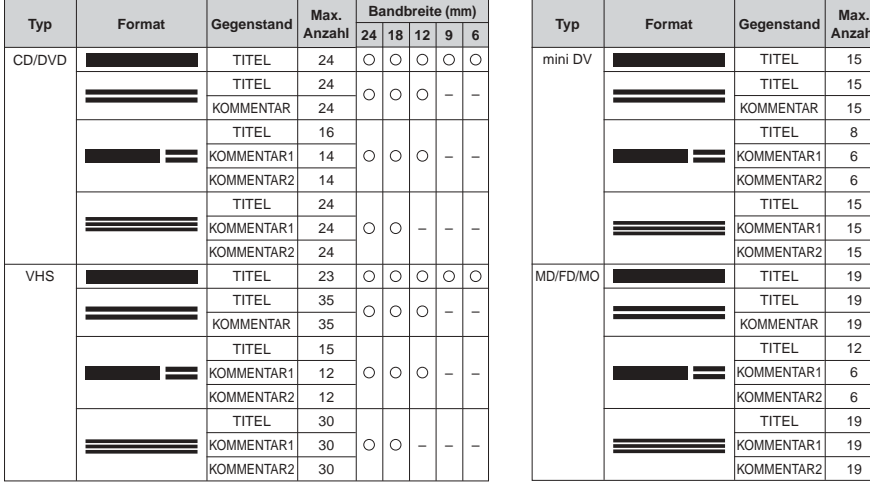

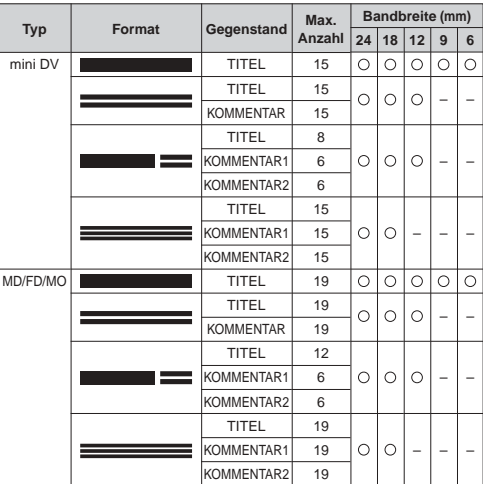

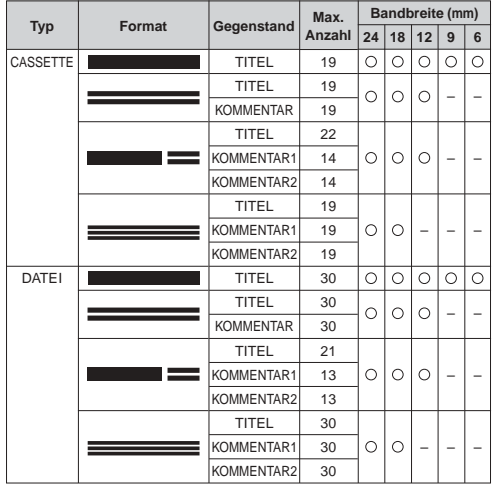

# **Nummerierungsformate**

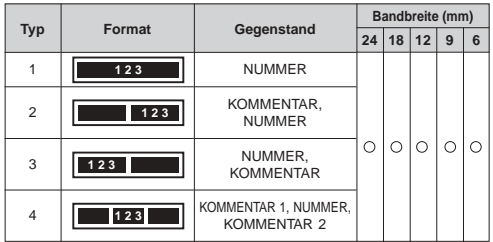

**Vorprogrammierte Logos**

● **Preisetiketten**

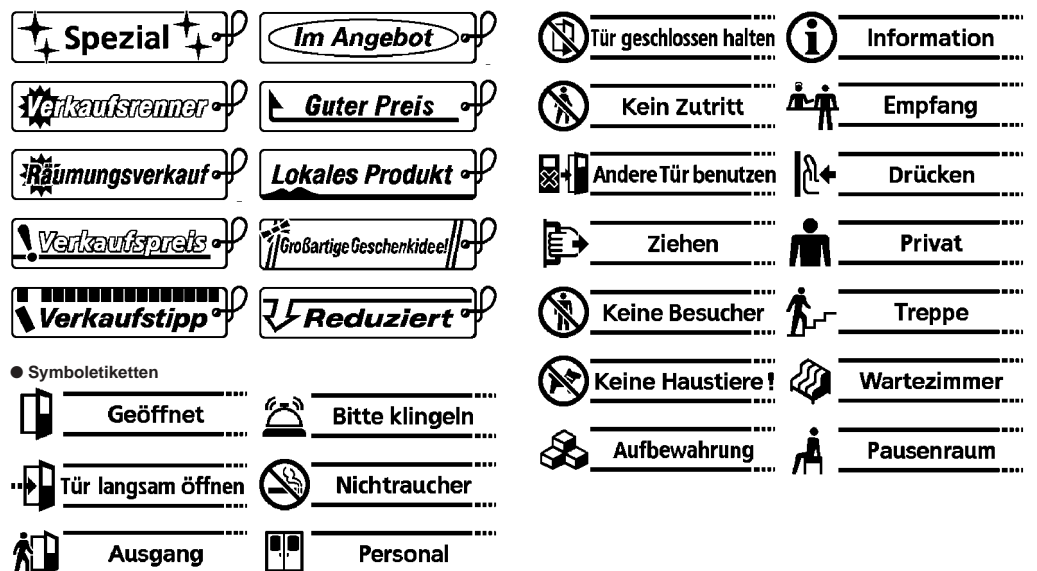

● **Arbeitsetiketten**

![](_page_42_Figure_1.jpeg)

# **Technische Daten**

#### **Modell: KL-820**

#### **Eingabe**

Tastaturbelegung: Schreibmaschinen-Konfiguration (QWERTY)

#### **Zeichenarten**

Buchstaben (Englisch und andere Sprachen): 151 Ziffern: 10 Sonderzeichen: 87

#### **Display**

Typ: Flüssigkristallanzeige Zeichenmatrix: 95 × 32 Punkte, 16 Spalten × 4 Zeilen

#### **Druck**

Auflösung: 200 dpi Typ: Thermotransfer-Druck Geschwindigkeit: Ca. 6 mm/Sekunde Druckbreite: 4 mm (6-mm-Band), 7 mm (9-mm-Band), 10 mm (12-mm-Band), 12 mm (18-mm- und 24-mm-Bänder) Zeichenmatrix: 48 × 48 Punkte Schriftarten: Grotesk, Grotesk kursiv, Grotesk gerundet, Antiqua, Antiqua kursiv Schrifteffekte: Anlegen einer Schattierung, Unterstreichung, Kasten Schriftstile: Normal, Fettdruck, Umriss, Schatten, Erhaben Schriftgrößen:  $1 \times 1$ ,  $1 \times 2$ ,  $1 \times 3$ ,  $1 \times 4$ ,  $1 \times 5$ ,  $1 \times 6$ ,  $2 \times 1$ ,  $2 \times 2$ ,  $2 \times 3$ ,  $2 \times 4$ ,  $2 \times 5$ ,  $2 \times 6$ ,  $3 \times 1$ ,  $3 \times 2$ ,  $3 \times 3$ ,  $3 \times 4$ ,  $3 \times 5$ ,  $3 \times 6$ ,  $4 \times 1$ ,  $4 \times 2$ ,  $4 \times 3$ ,  $4 \times 4$ ,  $4 \times 5$ ,  $4 \times 6$ Anzahl Zeilen: 1 (6-mm- und 9-mm-Band); 1 oder 2 (12-mm-Band); 1, 2 oder 3 (18-mm- und 24-mm-Bänder) Anzahl Zeilen mit Rahmen: 1 (16-mm-, 9-mm- und 12-mm-Bänder); 1 oder 2 (18-mm- und 24-mm-Bänder)

#### **Maximal eingebbare Zeichenzahl**

Text: 100 Zeichen

#### **Speicher**

Text: 10 Gegenstände Layoutdruck: 10 Gegenstände Nummerierung: 10 Gegenstände Barcode: 10 Gegenstände

#### **Allgemeines**

Stromversorgung: Sechs Alkali-Mignonbatterien (AA bzw. LR6) oder optionaler Netzadapter AD-A95100 Leistungsaufnahme: 9 W Ausschaltautomatik: Ca. sechs Minuten nach der letzten Tastenbetätigung Abmessungen: 52,5 × 167 × 223 mm (H × B × T) Gewicht: Circa 610 g ohne Batterien Umgebungstemperatur: 10 ~ 35°C

# **CASIO.**

# **CASIO COMPUTER CO., LTD.**

6-2, Hon-machi 1-chome Shibuya-ku, Tokyo 151-8543, Japan

MO0806-A Printed in China/Imprimé en Chine